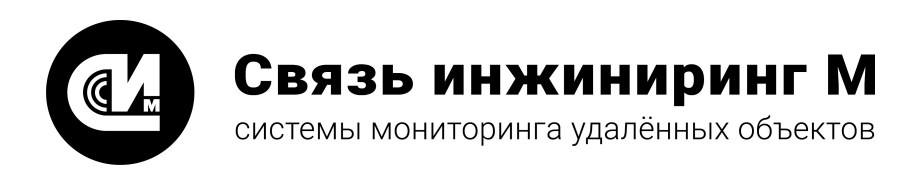

# Устройство мониторинга

# **УМ-30НЕО**

# **Руководство оператора**

СВЮМ.00034-01 РО 01

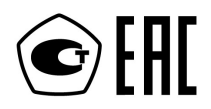

**[www.allmonitoring.ru](http://www.allmonitoring.ru/)**

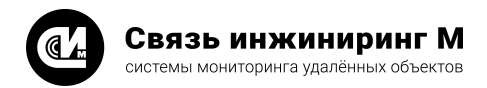

# СОДЕРЖАНИЕ

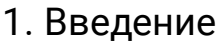

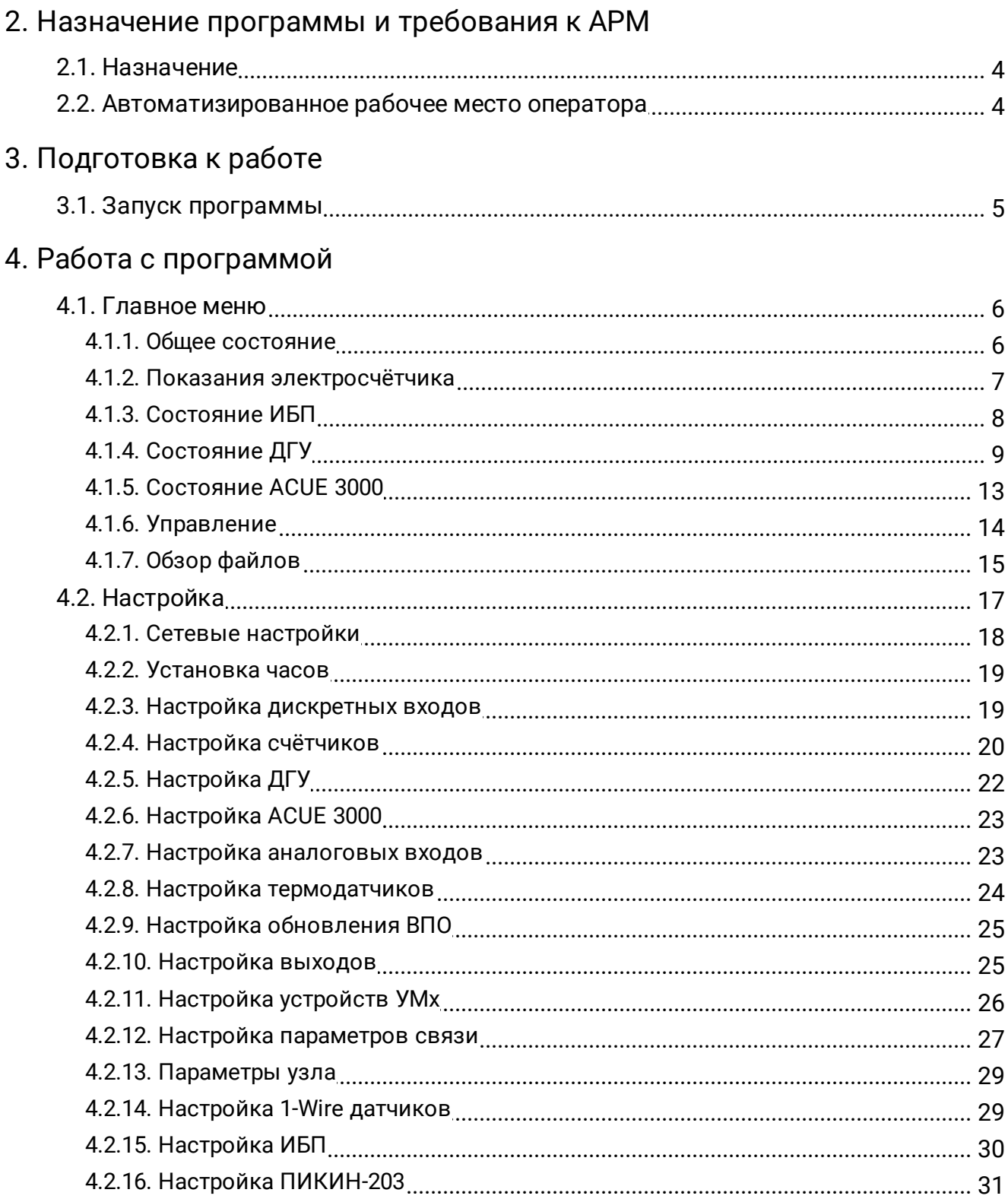

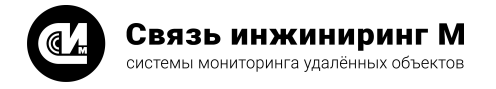

# <span id="page-2-0"></span>1. Введение

Встроенное программное обеспечение "ВПО НП УМ-30Neo" (далее "программа") предназначено для настройки параметров устройства мониторинга "УМ-30НЕО" (далее контроллер), для контроля состояния устройств и оборудования объектов мониторинга, а так же для управления оборудованием, подключённым к контроллеру.

Специалист, работающий с программой, должен быть опытным пользователем ПК, обладать знаниями на уровне оператора, иметь опыт работы с ОС Windows. Оператор должен быть ознакомлен с "Руководством по эксплуатации устройства мониторинга "УМ-30НЕО" СВЮМ.468266.073 РЭ и настоящим документом.

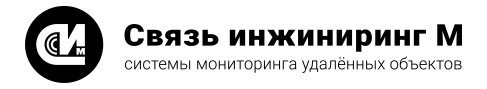

# <span id="page-3-0"></span>2. Назначение программы и требования к АРМ

# 2.1. Назначение

Контроллер со встроенной программой, предназначен для применения в составе автоматизированных систем диспетчеризации на объектах энергопотребления, принятых в постоянную эксплуатацию.

При помощи программы осуществляется:

- · Настройка сетевых подключений контроллера;
- · Установка и настройка внутренних часов контроллера;
- · Настройка дискретных входов контроллера;
- · Настройка параметров и подключение счётчиков;
- · Настройка параметров и подключение ДГУ;
- · Настройка аналоговых входов контроллера;
- · Настройка термодатчиков;
- · Настройка дискретных выходов контроллера;
- · Настройка подключений устройств управления или мониторинга оборудования (производства АО "Связь инжиниринг М");
- · Настройка параметров связи контроллер центральный пульт;
- · Настройка параметров (условное название и геогр.адрес) контролируемого объекта (узла);
- · Настройка подключения цифровых OW (однопроводных) термодатчиков;
- · Настройка параметров подключения к панели МПУ-1;
- · Настройка параметров подключения ACUE-3000.

# <span id="page-3-1"></span>2.2. Автоматизированное рабочее место оператора

Программа не требует специальной установки на компьютере. Для организации работы с программой требуется персональный компьютер (далее "ПК"), оборудованный стандартным Ethernet-портом и кабель для соединения устройства и ПК.

Рекомендуемые характеристики персонального компьютера:

- · Процессор: Intel® Pentium® 4 2.4 ГГц;
- · Память: 512Мб;
- HDD: 20 Гб;
- · Операционная система: Windows XP или выше;
- · Разрешение экрана: не менее чем 1024х768 пикселей;
- · Программное обеспечение: Internet Explorer 7 или выше.

Возможна работа программы на ПК с параметрами отличными от рекомендуемых, при согласовании с разработчиком ПО.

Для работы с программой подключите контроллер к персональному компьютеру согласно руководству по эксплуатации устройства. Получите IP-адрес контроллера в службе технической поддержки или в документации на устройство. Для оператора должен быть обеспечен доступ к программе в соответствии с его правами доступа и регламентом, принятом на предприятии.

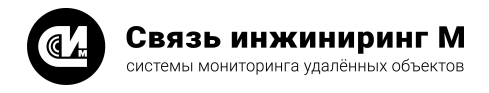

# <span id="page-4-0"></span>3. Подготовка к работе

# 3.1. Запуск программы

Запустите программу в web-браузере. Для этого наберите в адресной строке адрес, на котором она развёрнута, например:

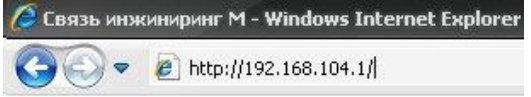

После загрузки программы, в окне идентификации пользователя, введите имя пользователя и пароль, установленные регламентом предприятия или регламентом разработчика программы для оператора:

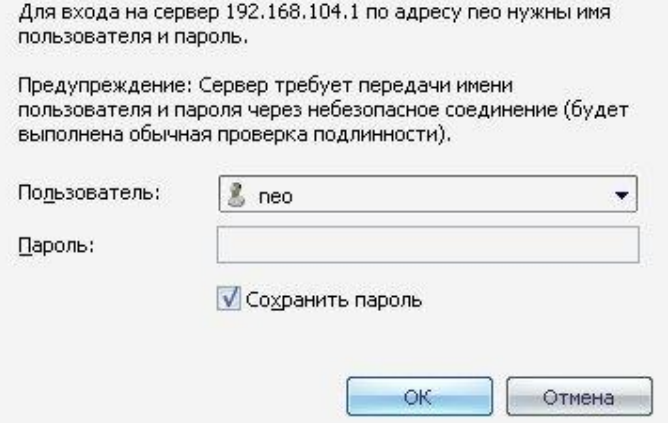

Нажмите кнопку **ОК**. Откроется окно с главным меню программы:

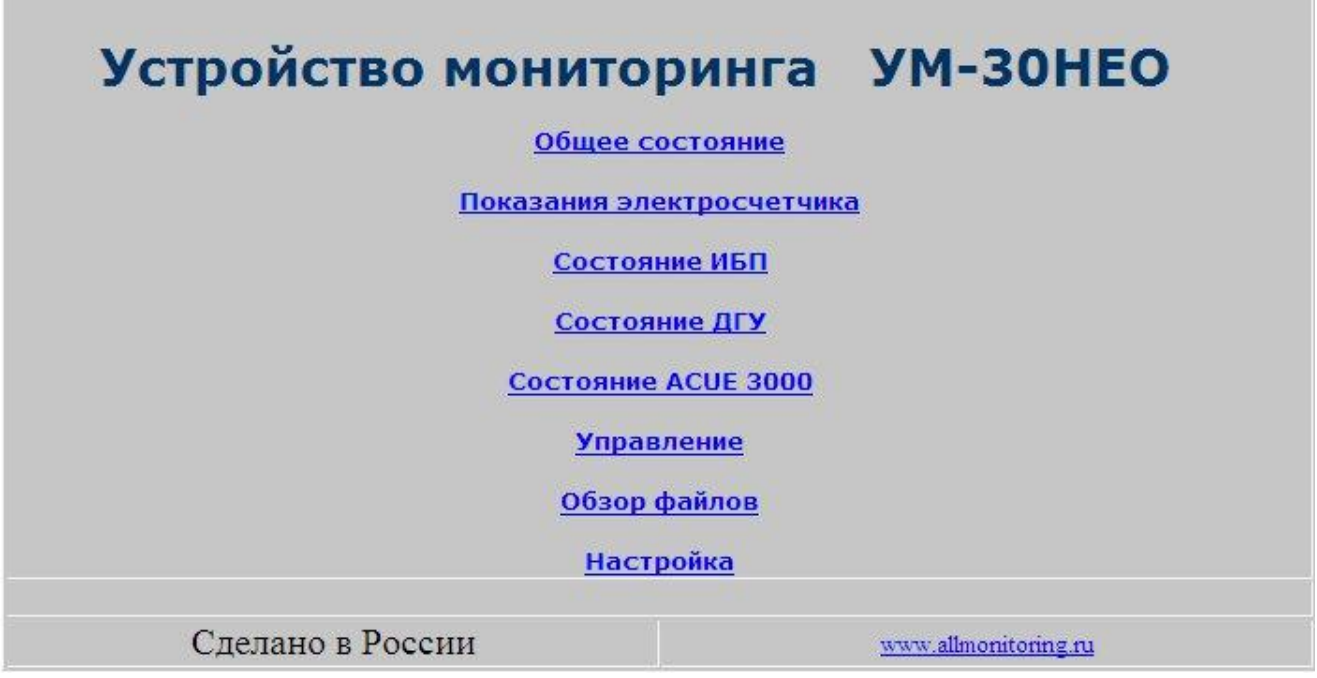

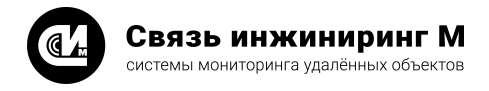

# <span id="page-5-0"></span>4. Работа с программой

# 4.1. Главное меню

Главное меню программы предназначено для доступа к процедурам просмотра данных и управления оборудованием.

Главное меню включает разделы:

- · [Общее состояние](#page-5-1) обеспечивает просмотр данных о состоянии контроллера и объекта мониторинга на момент запроса;
- · [Показания электросчётчика](#page-6-0) обеспечивает просмотр показаний электросчётчика на момент последнего обновления данных;
- состояние ИБП обеспечивает просмотр данных о состоянии источника бесперебойного питания объекта мониторинга на момент последнего обновления данных;
- состояние ДГУ обеспечивает просмотр данных о состоянии дизель-генераторной установки объек-<br>• <u>[Состояние ДГУ](#page-8-0)</u> обеспечивает просмотр данных о состоянии дизель-генераторной установки объекта мониторинга на момент последнего обновления данных;
- · [Состояние ACUE 3000](#page-12-0) обеспечивает просмотр данных о состоянии ACUE 3000 объекта мониторинга на момент последнего обновления данных;
- · [Управление](#page-13-0) обеспечивает управление дискретными выходами, подключённых к устройству;
- <u>Советение</u> обеспечивает просмотр файлов на внутренних хранилищах устройства;<br>• <u>[Обзор файлов](#page-14-0)</u> обеспечивает просмотр файлов на внутренних хранилищах устройства;
- <u>Соор фаннов</u> обеспечивает простотр фаннов на внутропити ранитиватустроновся для контрол-<br>• <u>[Настройка](#page-16-0)</u> обеспечивает доступ к процедурам настройки параметров и элементов связи контроллера, а так же устройств и оборудования объекта мониторинга.

Ниже описаны действия оператора (специалиста) для работы с программой. Если, имеющие табличную форму панели не отображают таблицу целиком, воспользуйтесь вертикальной полосой прокрутки в поле панели для просмотра таблицы.

# <span id="page-5-1"></span>4.1.1. Общее состояние

Чтобы перейти к просмотру данных о состоянии контроллера нажмите кнопку **Общее состояние** в главном меню, откроется одноимённая панель.

Панель **Общее состояние** в табличной форме предоставляет информацию о параметрах контроллера (столбец **Параметр**) и их значениях (столбец **Значение**) на момент запроса:

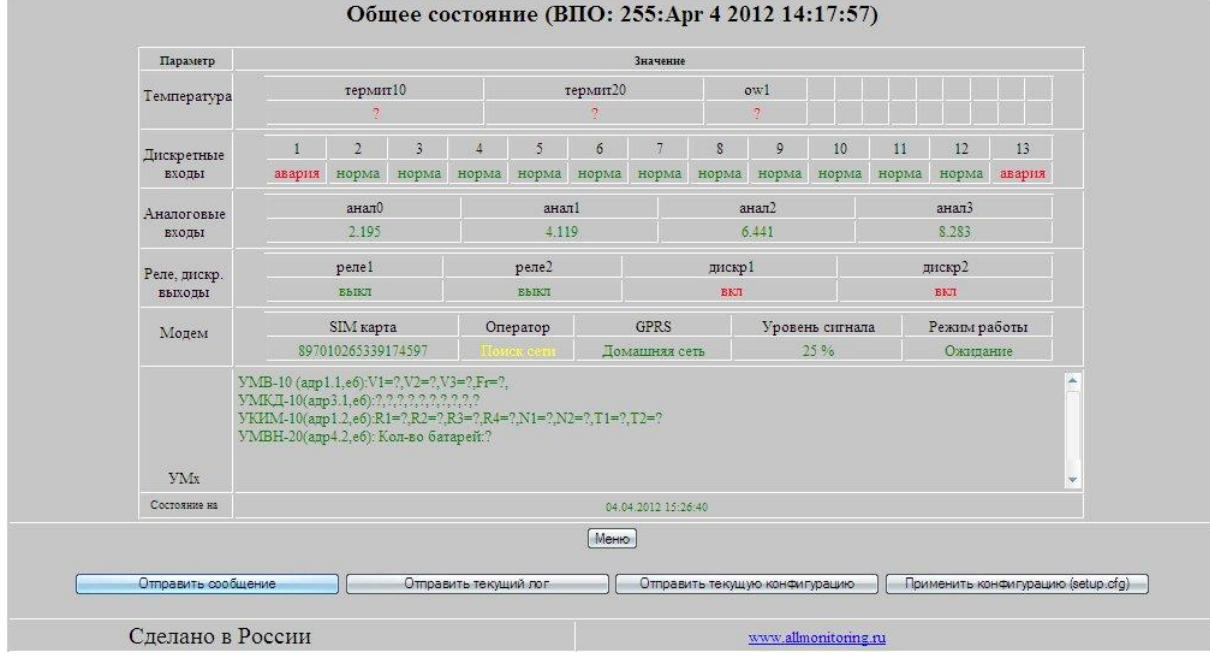

Значение параметра в таблице окрашивается в зелёный, красный или жёлтый цвета в зависимости от характера значения – норма, авария или состояние указанного параметра не определено.

В качестве параметров, определяющих состояние контроллера, представлены:

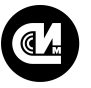

- · Кнопка **Меню** служит для возврата в главное меню программы;
- · Кнопка **Отправить сообщение** служит для формирования и отправки текущего состояния системы на ЦП (центральный пульт) в виде электронного письма;
- · Кнопка **Отправить текущий лог** служит для отправки сформированных ранее сообщений о результатах диагностики контроллера, на центральный пульт в виде электронного письма;
- · Кнопка **Отправить текущую конфигурацию** служит для формирования файла с конфигурацией устройства для дальнейшей отправки его на центральный пульт в виде электронного письма;
- · Кнопка **Применить конфигурацию (setup.cfg)** служит для автоматического конфигурирования устройства с помощью файла "setup.cfg", который должен находиться в "M:\setup.cfg".

#### <span id="page-6-0"></span>4.1.2. Показания электросчётчика

Чтобы просмотреть показания электросчётчика, нажмите кнопку **Показания электросчётчика** в главном меню, откроется одноимённая панель.

Панель **Показания электросчётчика** в табличной форме предоставляет информацию о параметрах счётчика (столбец **Параметр**) и их значениях (столбец **Показания**) на момент запроса:

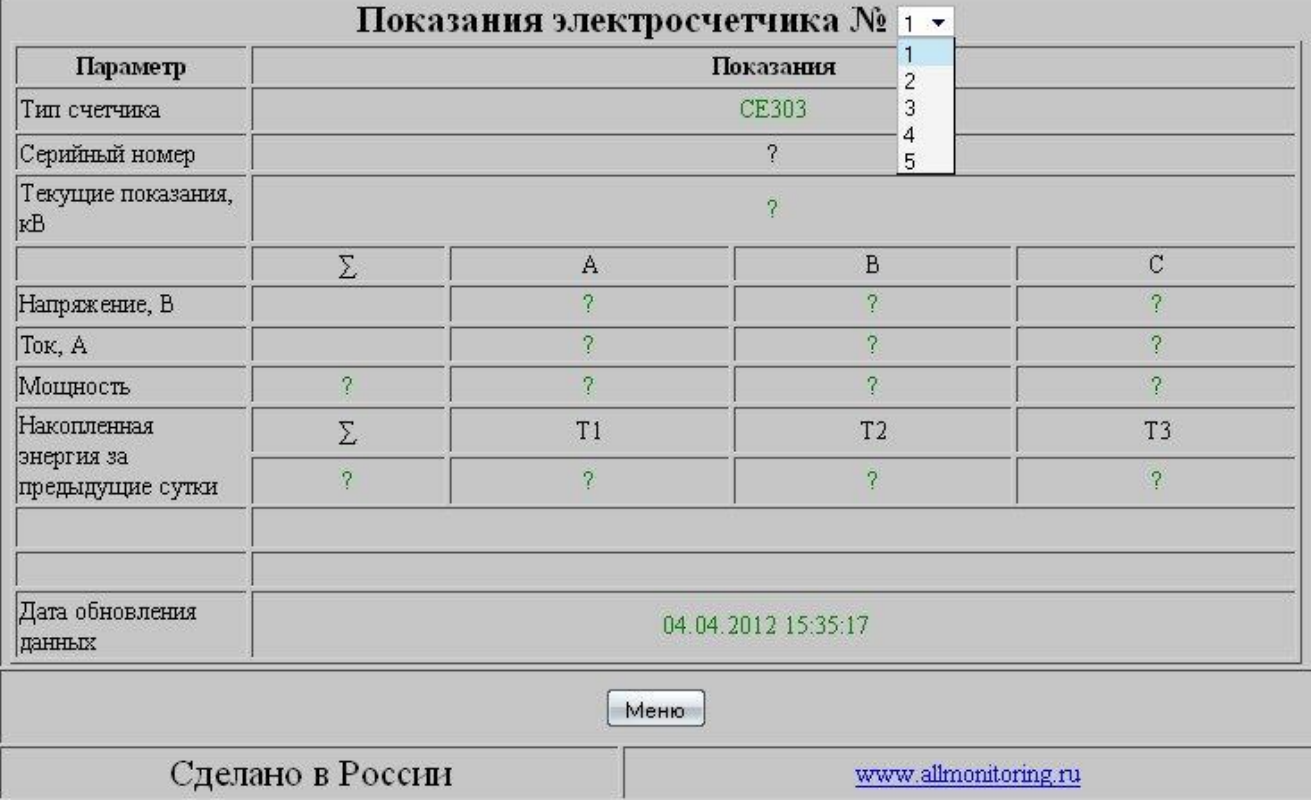

В таблице предоставляется информация о параметрах одного счётчика, порядковый номер которого нужно выбрать из выпадающего списка в строке названия таблицы.

Параметрами счётчика являются

- · Тип счётчика;
- · Серийный номер счётчика;
- · Текущие показания счётчика;
- · Показания счётчика по напряжению на фазах (А, В,С);
- · Показания счётчика по току на фазах (А, В,С);
- · Показания счётчика по мощности: суммарному (∑) и фазному (А, В, С) значениям;
- · Показания счётчика по энергии накопленной за предыдущие сутки: суммарному (∑) значению и значению по разным (временным) тарифам (Т1, Т2, Т3);
- · Дата обновления данных текущие дата/время.

Чтобы вернуться в [главное меню](#page-5-0) программы нажмите кнопку **Меню**.

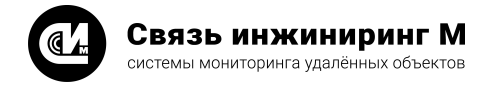

# <span id="page-7-0"></span>4.1.3. Состояние ИБП

Чтобы перейти к просмотру информации о состоянии источника бесперебойного питания нажмите кнопку **Состояние ИБП**в главном меню, откроется одноимённая панель.

Панель **Состояние ИБП** в табличной форме предоставляет информацию о параметрах панели МПУ-1 (столбец **Параметр**) и значениях этих параметров (столбец **Значения**) на момент запроса:

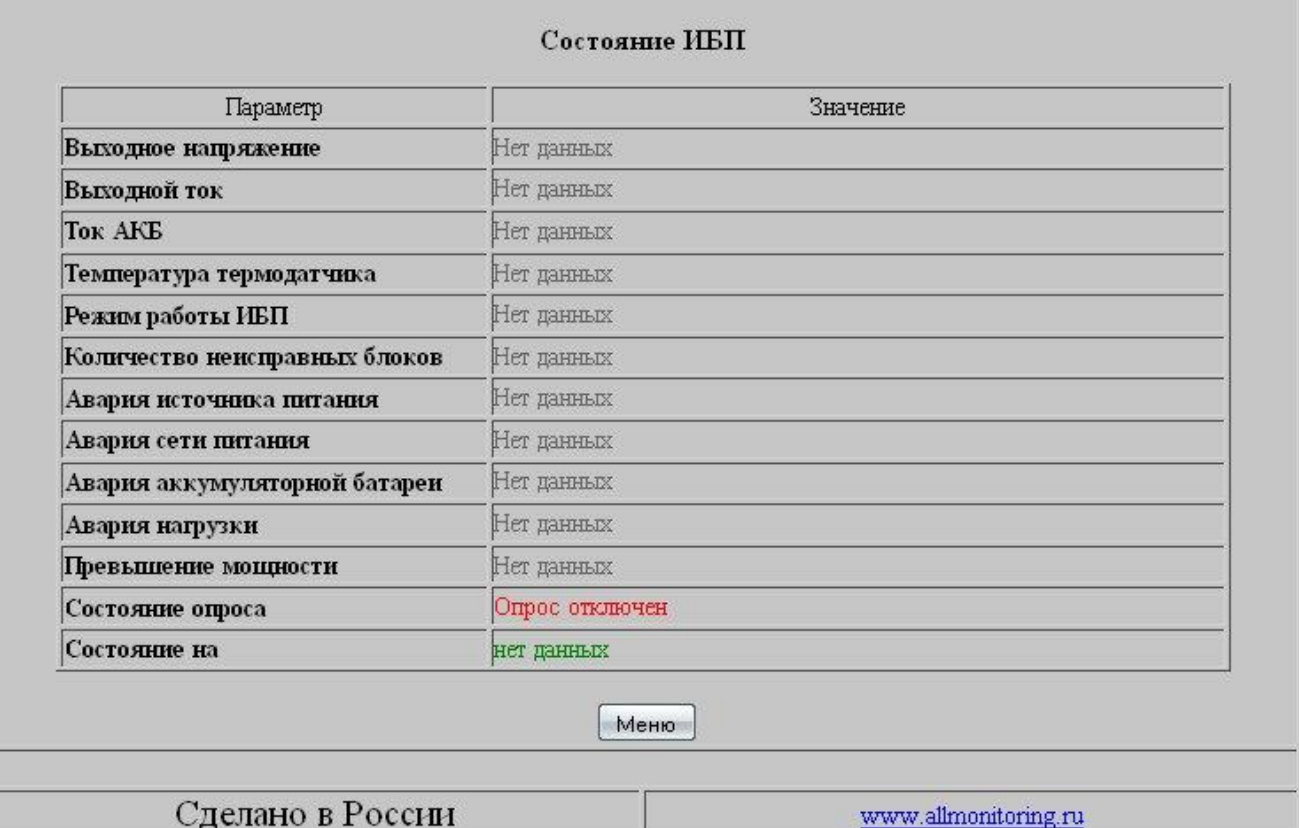

Значение параметра в таблице окрашивается в зелёный, красный и серый цвет в зависимости от характера значения – **Норма**/**Авария**/**Нет данных**.

В таблице даны значения параметров источника бесперебойного питания на объекте мониторинга:

- · Выходного напряжения, (В);
- · Выходного тока, (А);
- · Тока аккумуляторной батареи (АКБ), (А);
- · Температуры (показания термодатчика ИБП), (<sup>0</sup>С);
- · Режим работы источника бесперебойного питания (ИБП): количество неисправных выпрямителей (шт);
- · Режим работы: нормальный, тест, заряд, разряд, калибровка, запуск ДГУ;
- · Авария источника питания (логический сигнал);
- · Авария сети питания (логический сигнал);
- · Авария аккумуляторной батареи (АКБ) (логический сигнал);
- · Авария нагрузки (логический сигнал);
- · Превышение значения допустимой мощности (логический сигнал);
- · Состояние опроса (норма, ошибка опроса, опрос выключен);
- · Состояние на дату/время запроса.

Чтобы вернуться в [главное меню](#page-5-0) программы нажмите кнопку **Меню**.

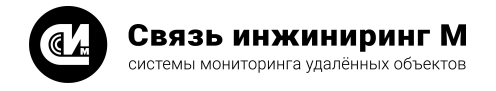

# <span id="page-8-0"></span>4.1.4. Состояние ДГУ

Чтобы перейти к просмотру информации о состоянии дизель-генераторной установки нажмите кнопку **Состояние ДГУ** в главном меню, откроется одноимённая панель.

Панель **Состояние ДГУ** предоставляет информацию о типе настроенной дизель-генераторной установки, а также в табличной форме предоставляет информацию о параметрах на момент запроса. Если установка не подключена, то индикатор типа ДГУ – красного цвета:

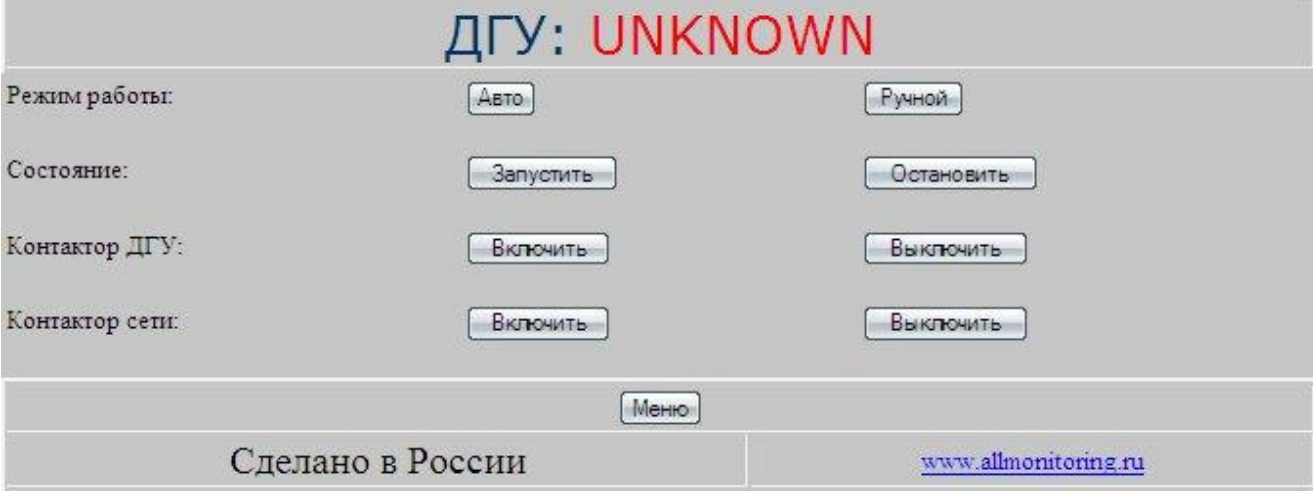

Возможно следующее управление ДГУ:

- · Перевод в автоматический/ручной режим работы с помощью кнопок **Авто**/**Ручной**в строке **Режим работы**;
- · Включение/Выключение ДГУ с помощью кнопок **Запустить**/**Остановить**в строке **Состояние**;
- · Включение/Выключение контактора ДГУ с помощью кнопок **Запустить**/**Остановить** в строке **Контактор ДГУ**;
- · Включение/Выключение сети с помощью кнопок **Запустить**/**Остановить** в строке **Контактор сети**.

В таблице TELYS2 даны следующие значения параметров дизель-генераторной установки на объекте мониторинга:

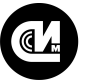

# ДГУ: TELYS2

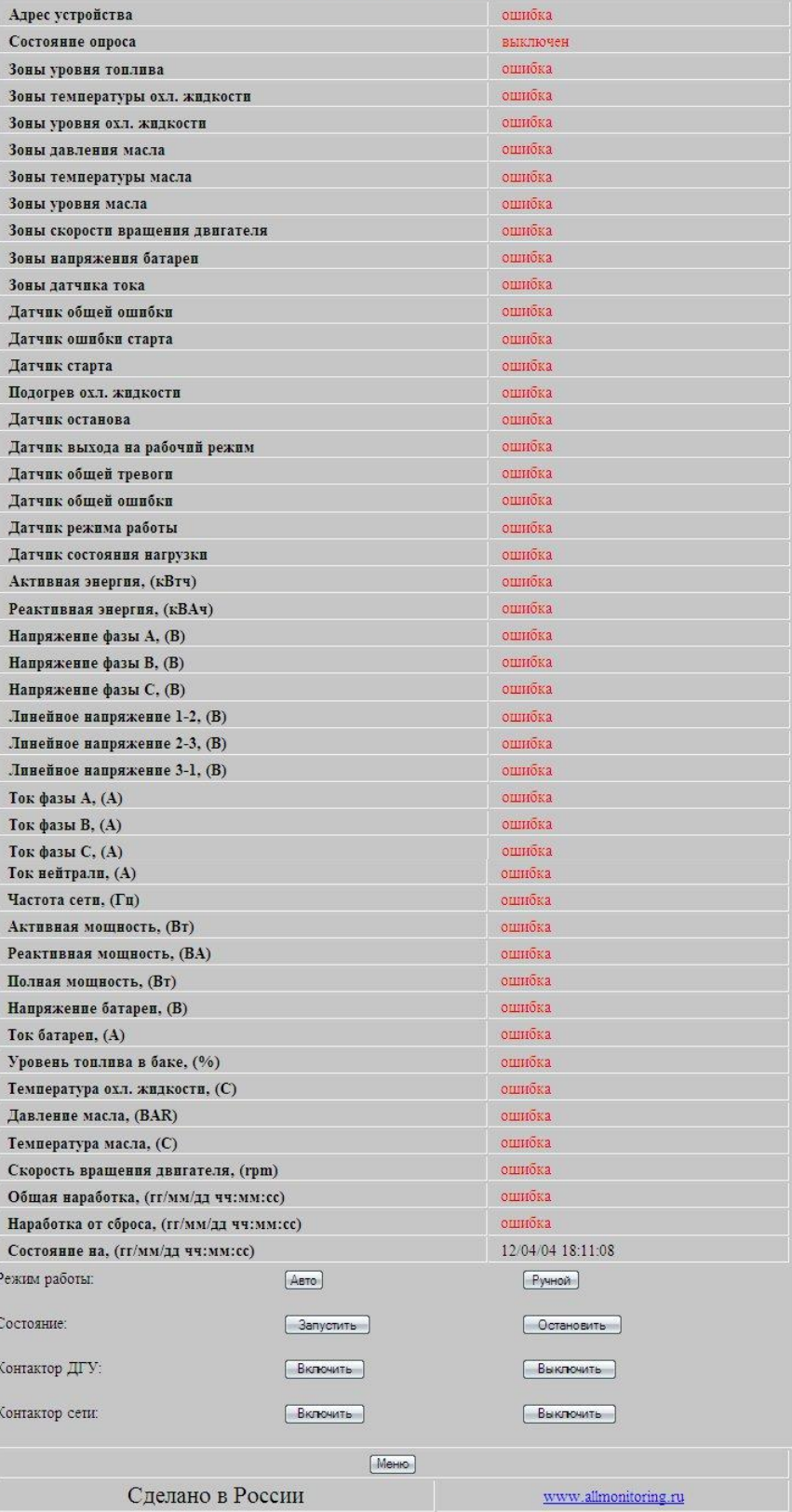

- · Адрес устройства идентификатор;
- · Состояние опроса (вкл/выкл);
- · Зоны уровня топлива крайне низкий уровень, низкий уровень, средний уровень, высокий уровень, крайне высокий уровень;
- · Зоны температуры охлаждающей жидкости температура в норме, высокая температура;
- · Зоны уровня охлаждающей жидкости крайне низкий уровень, низкий уровень, уровень в норме;
- · Зоны давления масла низкое или высокое давление, давление в норме;

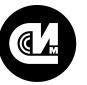

#### Связь инжиниринг М

системы мониторинга удалённых объектов

- · Зоны температуры масла низкая температура, высокая температура, температура в норме;
- · Зоны уровня масла низкий уровень, уровень в норме;
- · Зоны скорости вращения двигателя низкая скорость, скорость в норме, высокая скорость;
- · Зоны напряжения батареи напряжение в норме, низкое напряжение, батарея заряжена;
- · Зоны датчика тока ток в норме, перегрузка по току, короткое замыкание (КЗ);
- · Датчик общей ошибки ошибок нет, предупреждение;
- · Датчик ошибки старта ошибок нет, ошибка старта;
- · Датчик старта устройство стартовало, нет записи;
- · Нет подогрева охлаждающей жидкости нет подогрева, есть подогрев;
- · Датчик останова устройство остановлено (или нет надписи);
- · Датчик выхода на рабочий режим параметры стабилизировались, параметры не стабилизировались;
- · Датчик общей тревоги ВНИМАНИЕ! ТРЕВОГА! (или нет надписи);
- · Датчик общей ошибки ошибка;
- · Датчик режима работы автоматический режим, ручной режим;
- · Датчик состояния нагрузки нагрузка подключена, нагрузка отключена;
- · Активная энергия, (кВтч);
- · Реактивная энергия, (кВАч);
- · Напряжение по фазе А, (В);
- · Напряжение по фазе В, (В);
- · Напряжение по фазе С, (В);
- · Линейное напряжение 1-2, (В) напряжение между фазами 1-2;
- · Линейное напряжение 2-3, (В) напряжение между фазами 2-3;
- · Линейное напряжение 3-1, (В) напряжение между фазами 3-1;
- · Ток по фазе А, (В);
- · Ток по фазе В, (В);
- · Ток по фазе С, (В);
- · Ток по нейтрали, (А);
- · Частота сети (Гц);
- · Активная мощность (Вт);
- · Реактивная мощность (ВА);
- · Полная мощность (Вт);
- · Напряжение батареи (В);
- · Ток батареи (А);
- · Уровень топлива в баке, (%);
- · Температура охлаждающей жидкости, (<sup>0</sup>С);
- · Давление масла, (BAR);
- Температура масла, (<sup>0</sup>С);
- · Скорость вращения двигателя, (rpm) (обороты в минуту);
- · Общая наработка на дату/время просмотра, (гг/мм/дд чч/мм/сс) общее время работы устройства с момента его выпуска;
- · Наработка от сброса на дату/время просмотра, (гг/мм/дд чч/мм/сс) время работы устройства после сброса параметров;
- · Состояние на дату/время просмотра, (гг/мм/дд чч/мм/сс).

В таблице ПН82 даны следующие значения параметров дизель-генераторной установки на объекте мониторинга:

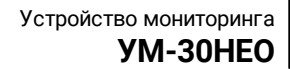

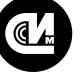

# $\overline{\Pi}$   $\overline{\Gamma}$   $\overline{\Gamma}$   $\overline{\Gamma}$   $\overline{\Pi}$   $\overline{\Pi}$   $\overline{\$

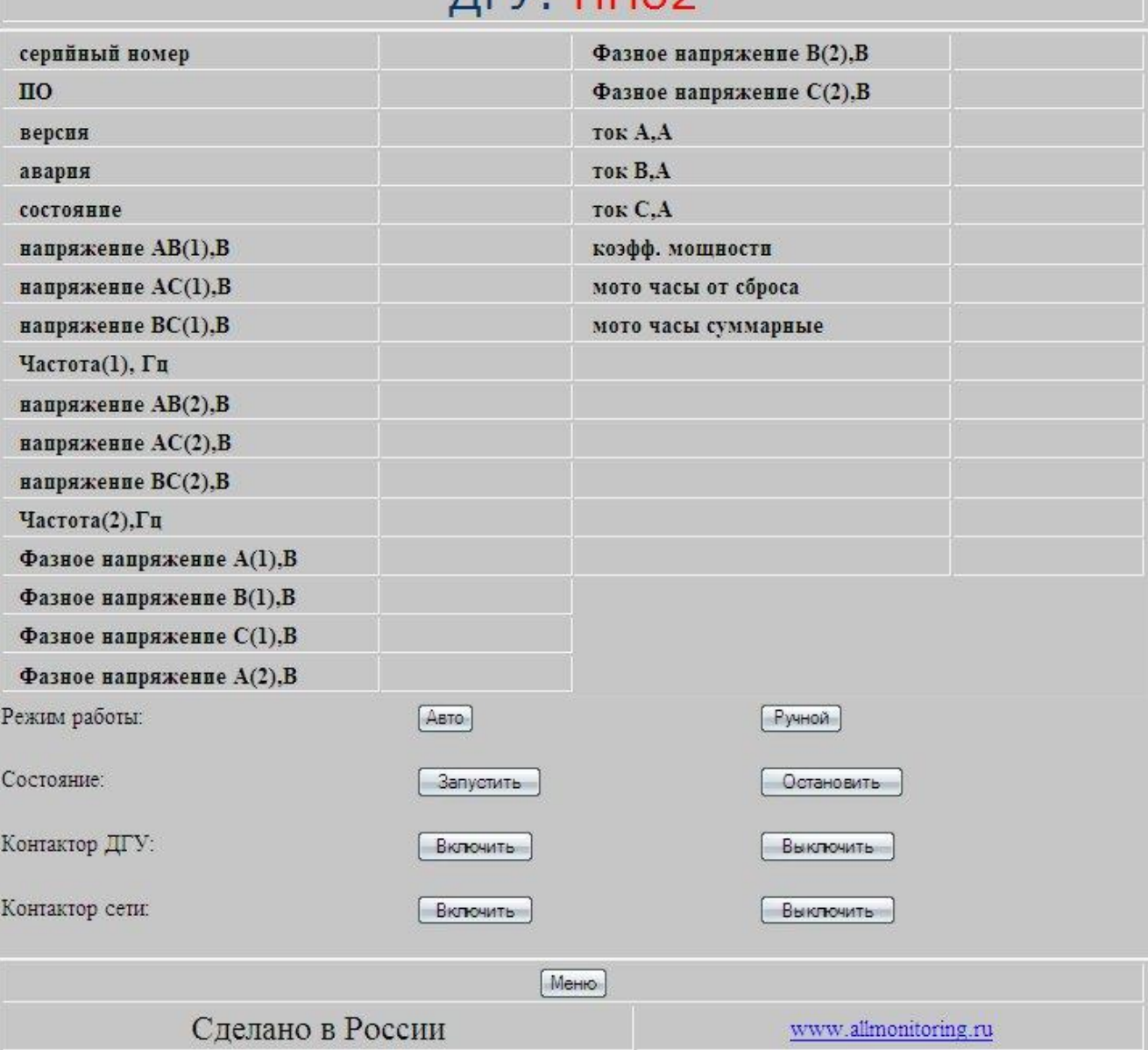

- · Серийный номер;
- · Версия программного обеспечения;
- · Версия аппаратного обеспечения;
- · Аварии;
- · Состояние;
- · Линейное напряжение AB фидера 1, В;
- · Линейное напряжение AC фидера 1, В;
- · Линейное напряжение BC фидера 1, В;
- · Линейное напряжение BC фидера 1, В;
- · Линейное напряжение AB фидера 2, В;
- · Линейное напряжение AC фидера 2, В;
- · Линейное напряжение BC фидера 2, В;
- · Частота фидера 2, Гц;
- · Фазное напряжение A фидера 1, В;
- · Фазное напряжение B фидера 1, В;
- · Фазное напряжение C фидера 1, В;
- · Фазное напряжение A фидера 2, В;
- · Фазное напряжение B фидера 2, В;
- · Фазное напряжение C фидера 2, В;
- · Ток фазы A, А;

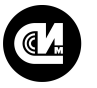

# Связь инжиниринг М

системы мониторинга удалённых объектов

- · Ток фазы B, A;
- · Ток фазы C, A;
- · Средний по фазам коэффициент мощности;
- · Моточасы от момента последнего сброса моточасов, ч;
- · Суммарные моточасы от момента изготовления контроллера, ч;
- · Аналоговый вход 1 (имя входа);
- · Аналоговый вход 1 (значение входа);
- · Аналоговый вход 2 (имя входа);
- · Аналоговый вход 2 (значение входа);
- · Аналоговый вход 3 (имя входа);
- · Аналоговый вход 3 (значение входа);
- · Аналоговый вход 4 (имя входа);
- · Аналоговый вход 4 (значение входа);
- · Аналоговый вход 5 (имя входа);
- · Аналоговый вход 5 (значение входа);
- · Аналоговый вход 6 (имя входа);
- · Аналоговый вход 6 (значение входа).

<span id="page-12-0"></span>Чтобы вернуться в [главное меню](#page-5-0) программы нажмите кнопку **Меню**.

# 4.1.5. Состояние ACUE 3000

Чтобы перейти к просмотру информации о состоянии контроллера ACUE 3000, нажмите кнопку **Состояние ACUE 3000**в главном меню.

Панель **Состояние ACUE 3000** отображает в табличной форме информацию о параметрах контроллера ACUE 3000 на момент опроса (время и дата опроса приведены над таблицей):

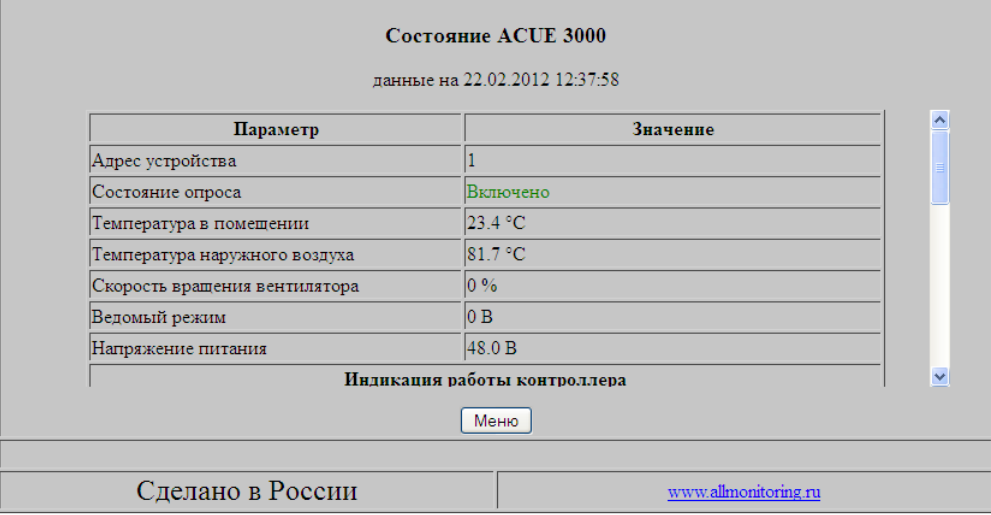

В таблице отображаются значения параметров контроллера ACUE 3000 на объекте мониторинга:

- · Адрес устройства адрес контроллера ACUE 3000 в сети Modbus;
- · Состояние опроса включено или выключено;
- · Температура в помещение, градусы Цельсия;
- · Температура наружного воздуха, градусы Цельсия.
- · Скорость вращения вентилятора, %;
- · Ведомый режим напряжение задания скорости вентилятора в ведомом режиме (В);
- · Напряжение питания контроллера ACUE 3000 (В);
- · Индикация работы контроллера (да/нет):
	- · режим кондиционирования;
	- · неисправность сети;
	- · работа кондиционера;
	- · задействован таймер;
	- · задействован полный останов;
	- низкое напряжение;
	- · серьёзная ошибка EEPROM;

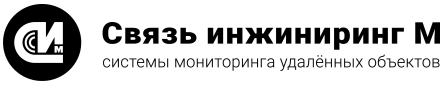

- ошибка EEPROM.
- · Аварийные сигналы (да/нет):

Связь инжиниринг М

- · аварийный сигнал F1;
- · аварийный сигнал F2;
- · аварийный сигнал F3;
- · аварийный сигнал F4;
- · пожарная сигнализация;
- · сигнализация фильтров;
- · сигнализация по низкой температуре;
- · сигнализация по высокой температуре.

В зависимости от настроек контроллера ACUE 3000, некоторые аварии сбрасываются автоматически, а некоторые требуют ручного сброса. Для ручного сброса аварии необходимо установить галочку в строке с сообщением об аварии и нажать кнопку **Сброс**. Чтобы вернуться в [главное меню,](#page-5-0) нажмите кнопку **Меню**.

#### <span id="page-13-0"></span>4.1.6. Управление

Чтобы перейти к управлению реле, дискретными выходами и УУОИП-10 нажмите кнопку **Управление** в главном меню.

Панель **Управление** в табличной форме предоставляет информацию о подключениях устройств к контроллеру (столбец **Устройство**) и позволяет формировать команды включения и выключении реле и дискретных выходов (столбец **Команда**):

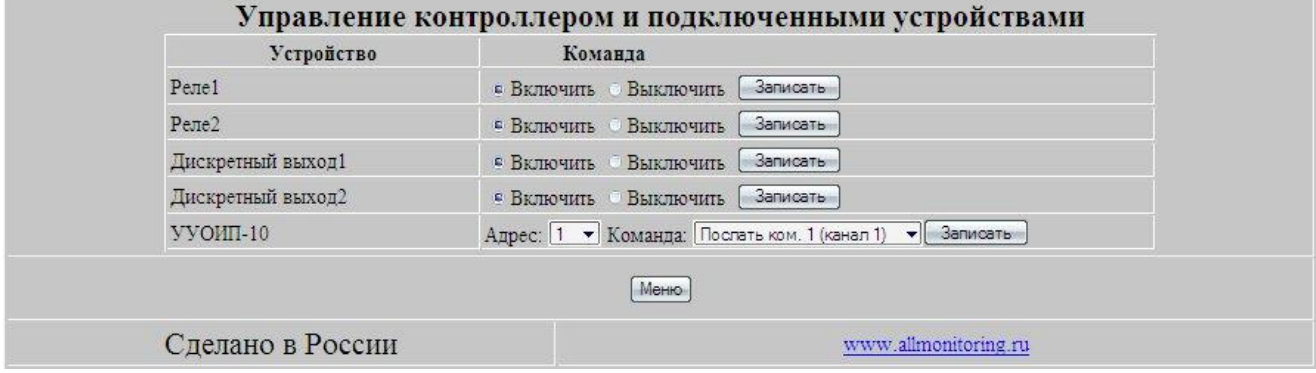

Чтобы сформировать команду коммутирования реле или включения/выключения дискретного выхода, установите переключатель рядом с названием выбранной Вами команды, нажмите кнопку **Записать**. Панель **Управление** не отображает текущего состояния Реле, дискретных выходов и УУОИП-10.

Чтобы сформировать команду управления устройством УУОИП-10, выберите в выпадающем меню нужные адрес (идентификатор подключённого устройства) и команду (порядковый номер инфракрасного кода, который хранится в памяти УУОИП-10), нажмите кнопку **Записать**:

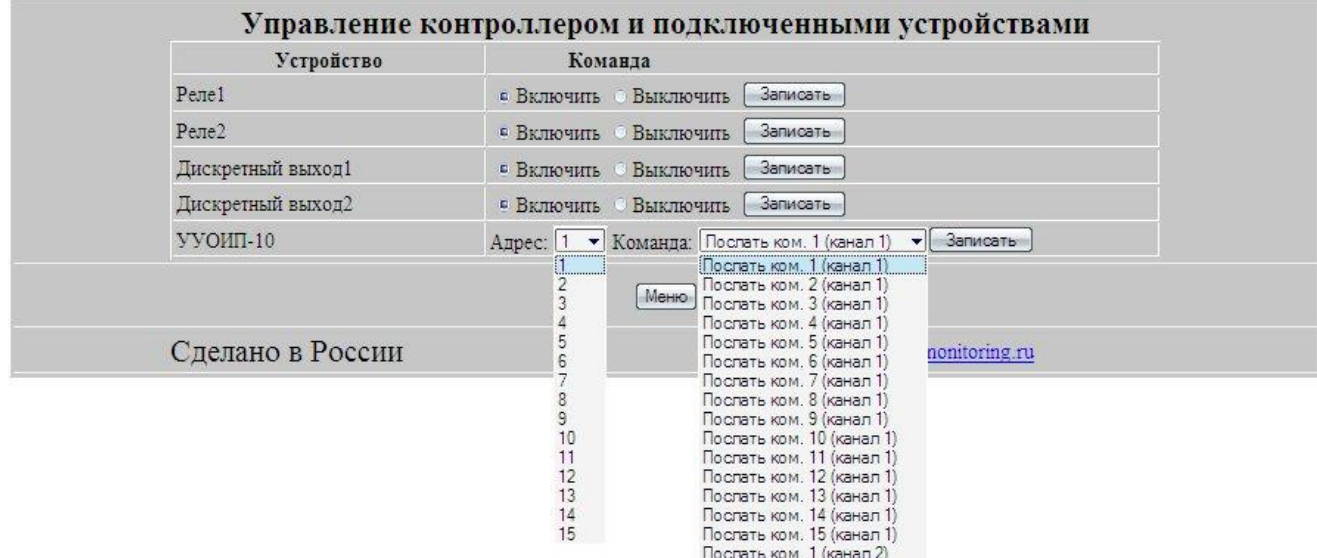

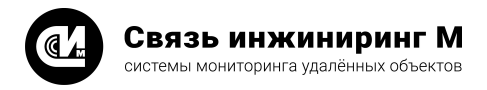

<span id="page-14-0"></span>Чтобы вернуться в [главное меню](#page-5-0), нажмите кнопку **Меню**.

# 4.1.7. Обзор файлов

Чтобы просмотреть сообщения зафиксированные программой нажмите пункт **Обзор файлов** в главном меню, откроется одноимённая панель:

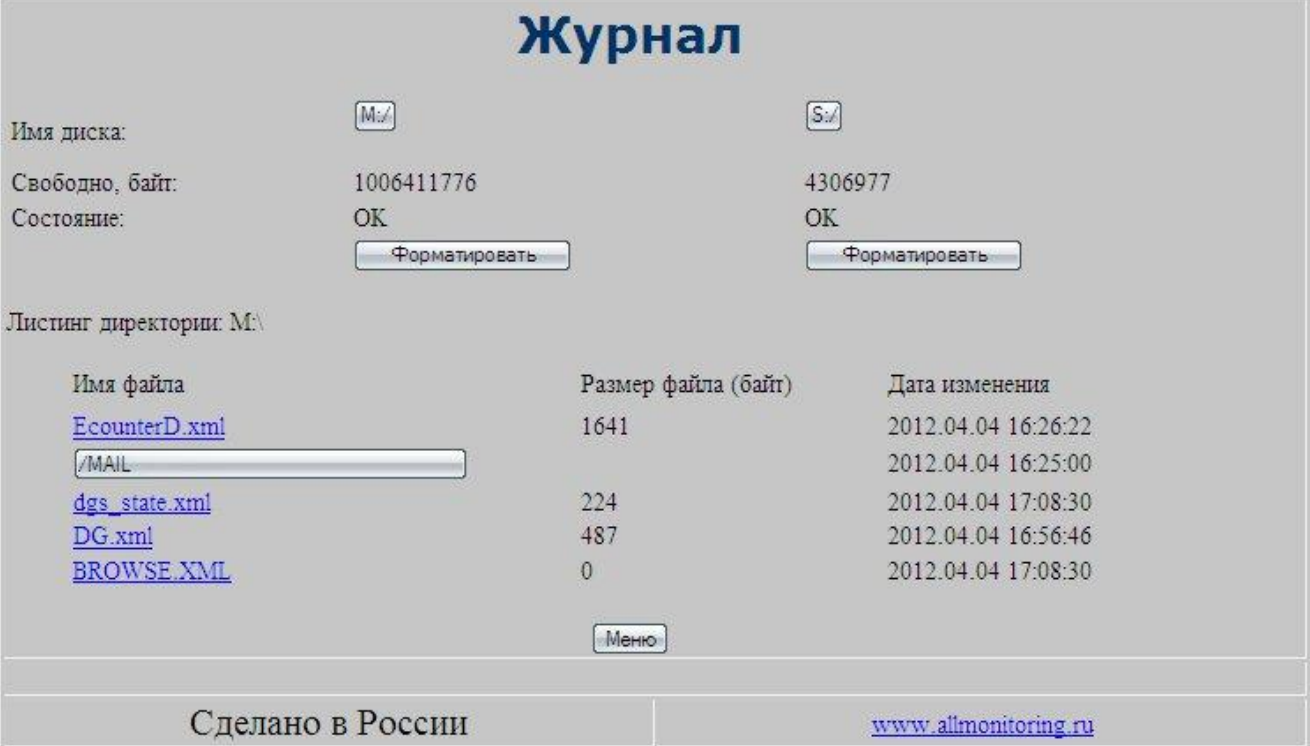

Панель **Обзор файлов** предоставляет информацию о файлах расположенных на внутренних хранилищах устройства. На панели представлено два хранилища, обозначенных дисками **S:\** и **M:\**, а выбор наблюдаемого хранилища осуществляется с помощью кнопок **S:\** и **M:\** соответственно:

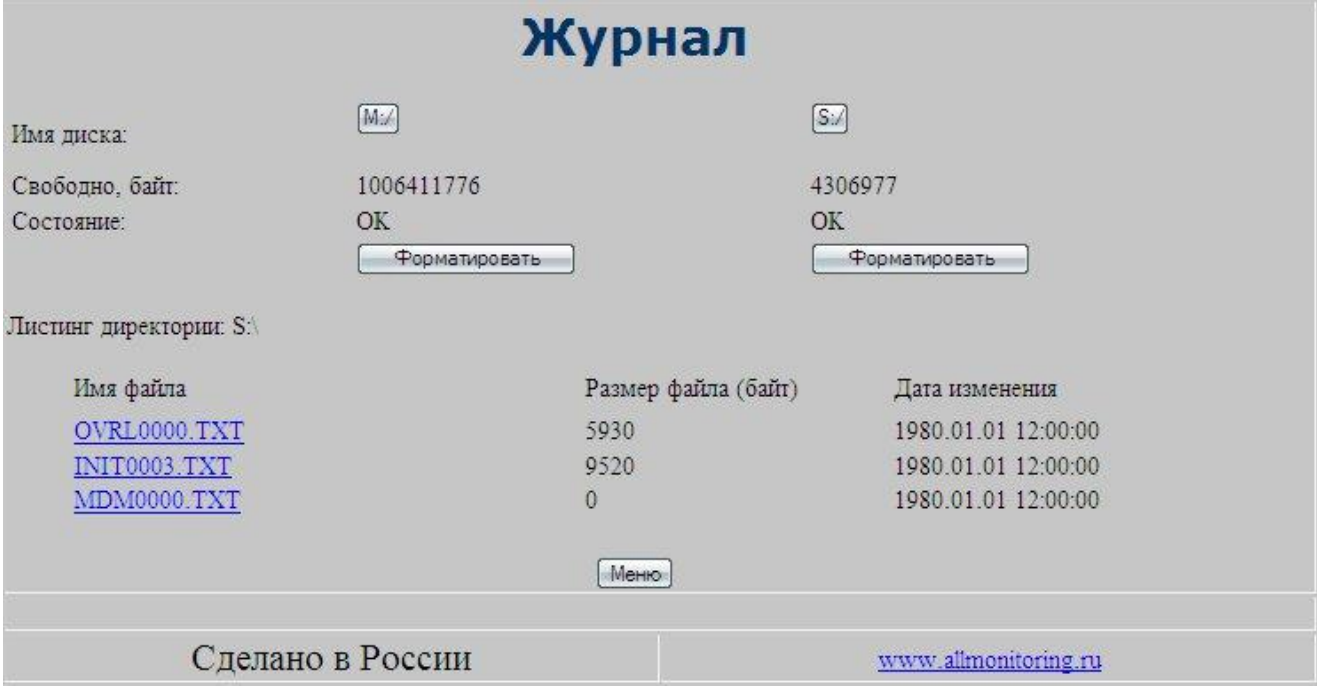

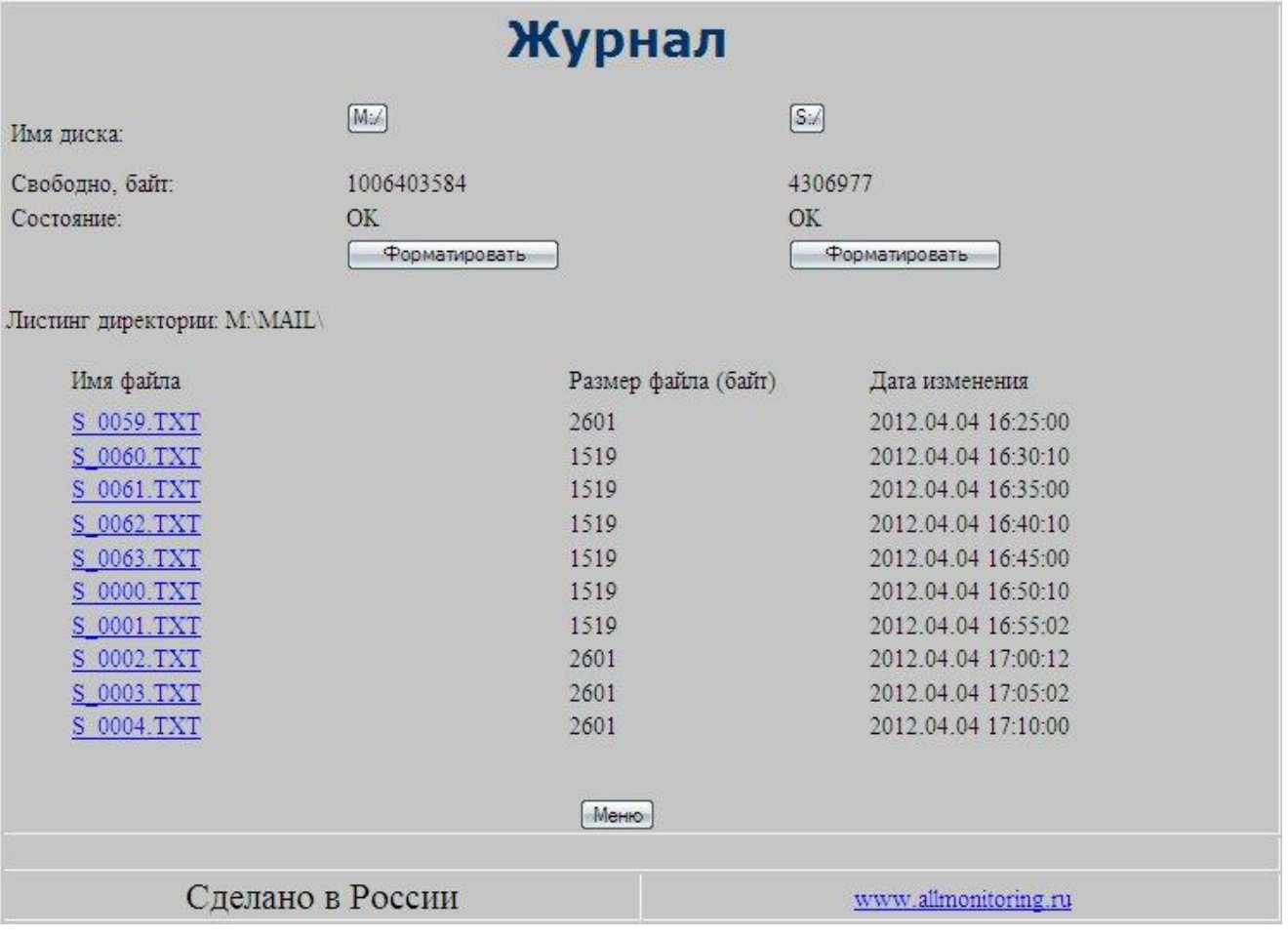

Диск **M:\** содержит внутренний каталог **M:\MAIL**, для перехода к обзору файлов в нём – необходимо нажать кнопку **\MAIL**.

Чтобы открыть файл сообщения нажмите на ссылку с именем нужного файла. В браузере появится закодированное сообщение:

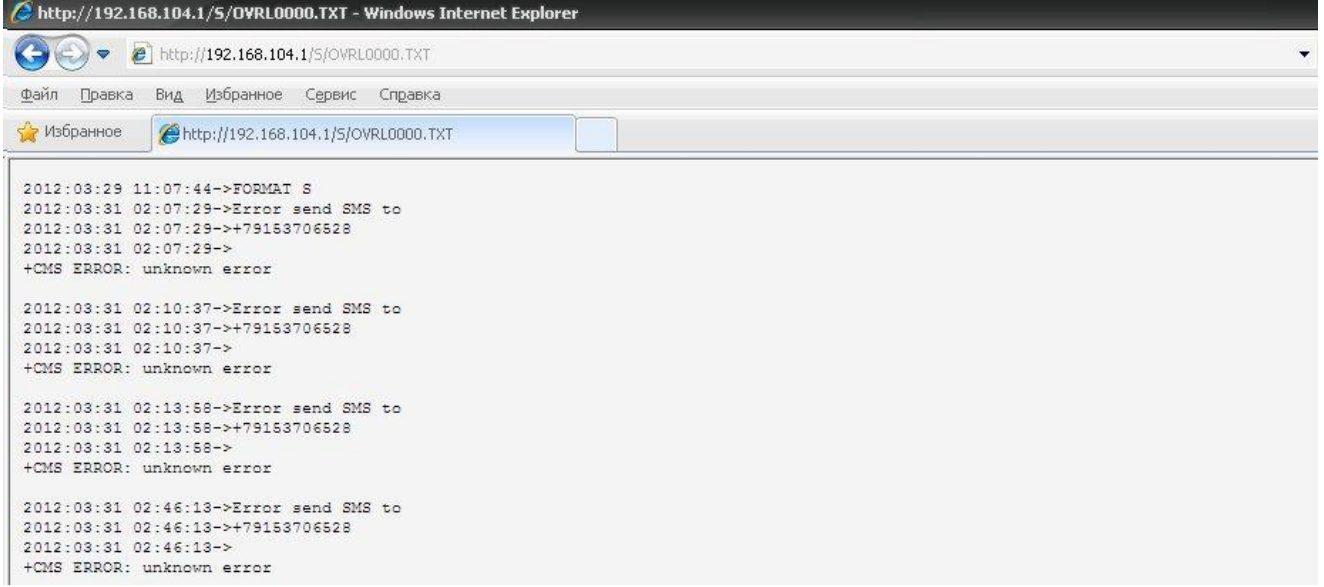

Чтобы вернуться в [главное меню](#page-5-0) программы нажмите кнопку **Меню**. Чтобы очистить диск от файлов нажмите кнопку **Форматировать**в поле необходимого диска.

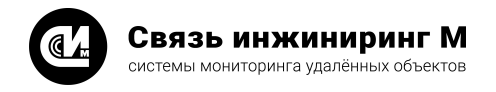

# <span id="page-16-0"></span>4.2. Настройка

Чтобы настроить (установить) параметры контроллера, а так же параметры подключения контролируемых устройств и оборудования объекта мониторинга, нажмите кнопку **Настройка** в главном меню программы. На всех страницах настроек кнопка **Записать**(**Установить**) будет активна только после успешного считывания текущих настроек с контроллера. Если указанная кнопка неактивна в течении 5-10 секунд обновите страницу браузера (или нажмите кнопку **F5**).

В окне web-браузера появится панель меню режима настройки:

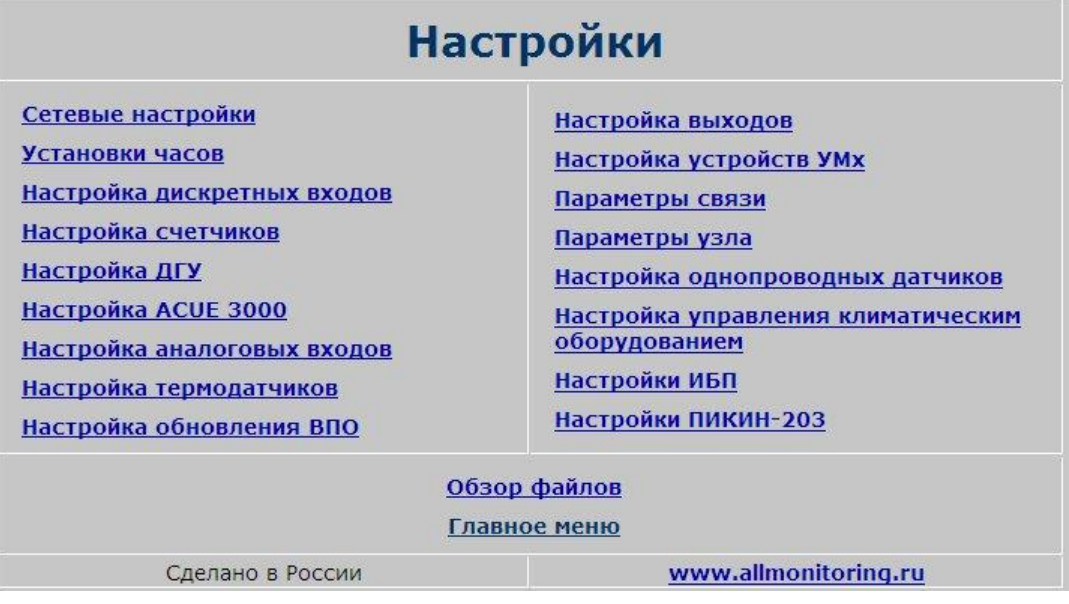

Панель включает следующие настройки:

- · [Сетевые настройки;](#page-17-0)
- [Установка часов](#page-18-0);
- · [Настройка дискретных входов](#page-18-1);
- [Настройка счётчиков](#page-19-0);
- <u>[Настройка ДГУ;](#page-21-0)</u>
- [Настройка ACUE 3000](#page-22-0);
- [Настройка аналоговых входов;](#page-22-1)
- · [Настройка термодатчиков](#page-23-0);
- · [Настройка обновления ВПО](#page-24-0);
- · [Настройка выходов;](#page-24-1)
- Настройка устройств УМх;
- · [Настройка параметров связи;](#page-26-0)
- · [Параметры узла;](#page-28-0)
- ·[Настройка 1-Wire датчиков;](#page-28-1)
- <u>[Настройка ИБП](#page-29-0);</u>
- [Настройка ПИКИН-203.](#page-30-0)

Ниже описаны действия оператора для установки и настройки необходимых параметров.

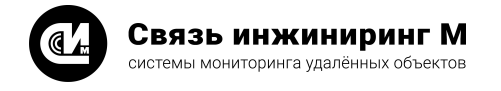

# <span id="page-17-0"></span>4.2.1. Сетевые настройки

Чтобы установить сетевые настройки контроллера нажмите кнопку **Сетевые настройки** в меню режима [Настройка](#page-16-0). Откроется одноимённая панель.

Панель **Сетевые настройки**предназначена для настройки сетевых параметров Ethernet:

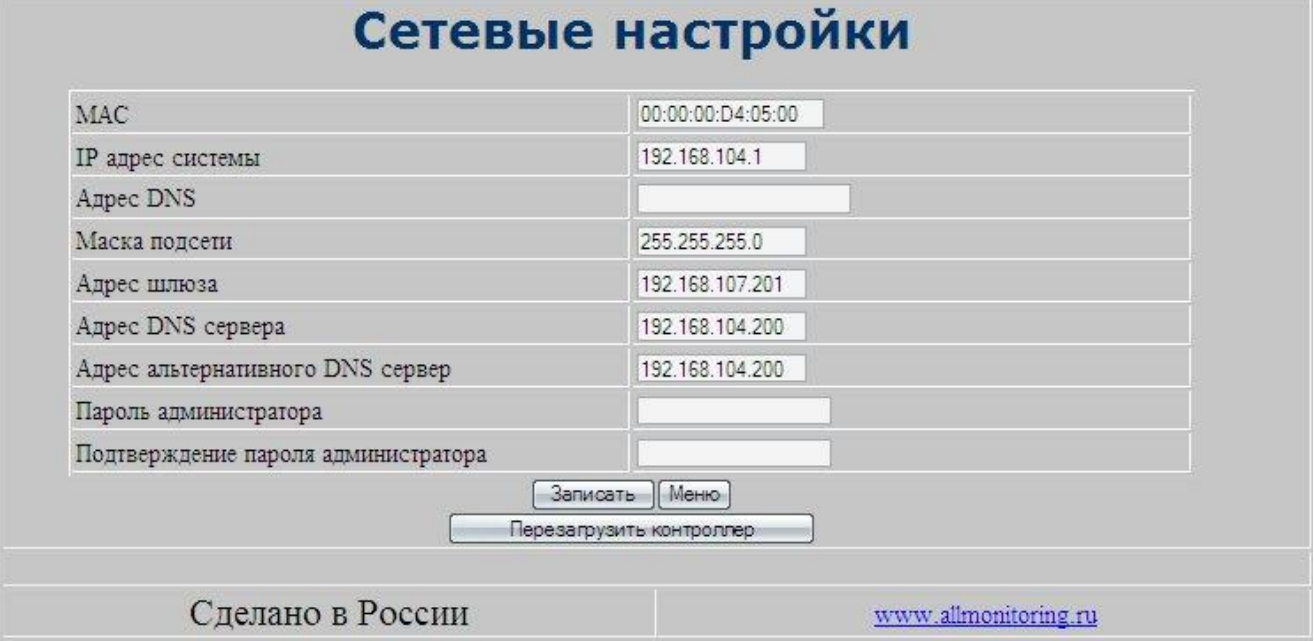

Первичная установка сетевых настроек происходит автоматически. В дальнейшем настройки могут быть изменены оператором.

Впишите в свободные поля сетевые настройки контроллера или, если это необходимо, измените имеющиеся адреса:

- · MAC-адрес;
- · IP адрес системы;
- · Маска подсети;
- · Адрес шлюза;
- · Адрес DNS сервера;
- · Адрес альтернативного DNS сервера;
- · Пароль администратора для входа в программу, устанавливается администратором программы;
- · Подтверждение пароля администратора устанавливается администратором программы.

После установки/изменения параметров сетевых настроек нажмите кнопку **Записать**. После записи установленных параметров перезагрузите контроллер, нажав кнопку **Перезагрузить контроллер**. После перезагрузки зайдите в программу в соответствии с новыми параметрами. Чтобы вернуться в меню режима [Настройка](#page-16-0) нажмите кнопку **Меню**.

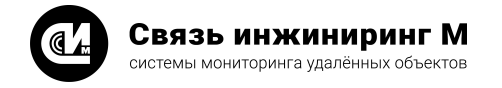

## <span id="page-18-0"></span>4.2.2. Установка часов

Чтобы установить время встроенных часов контроллера нажмите кнопку **Установка часов** в меню режима [Настройка](#page-16-0). Откроется одноимённая панель:

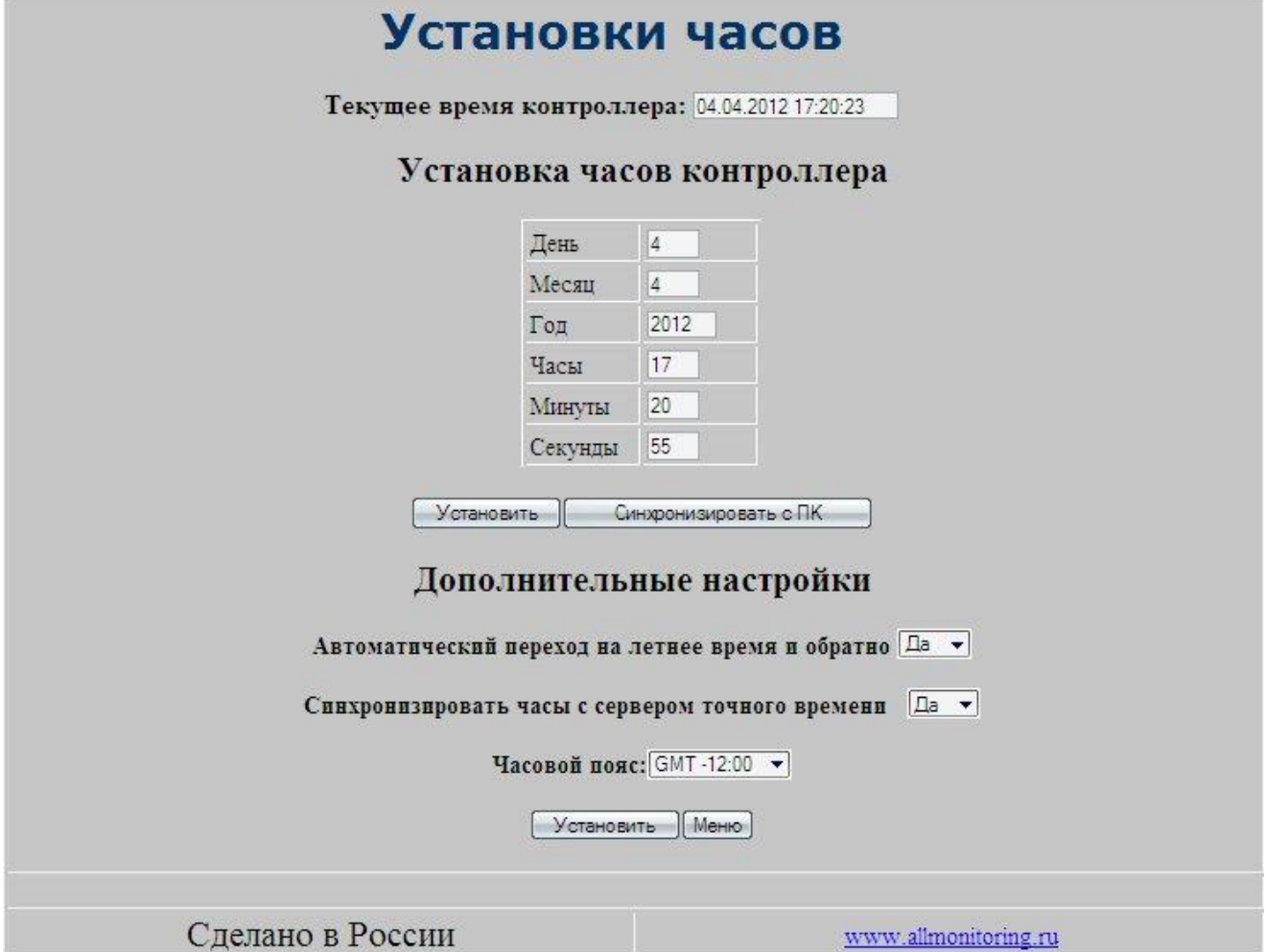

В панели **Установки часов**в соответствующей строке будет указано текущее время контроллера. Впишите дату/время в соответствующие поля таблицы **Установка времени контроллера**, нажмите кнопку **Установить**, или **Синхронизировать с ПК**. В памяти контроллера будет записано установленное, либо синхронизированное (время компьютера) время.

Режим дополнительных настроек предназначен для установки внутреннего времени контроллера на этапе наладки устройства. Для регионов, не использующих режим зима\лето, автоматический переход на летнее время и обратно отключить, т.е. выбрать **Нет** в выпадающем меню.

После выбора дополнительных параметров нажмите кнопку **Установить**, все настройки будут внесены в память контроллера. Чтобы вернуться в меню режима [Настройка](#page-16-0) нажмите кнопку **Меню**.

#### <span id="page-18-1"></span>4.2.3. Настройка дискретных входов

Чтобы настроить дискретные входы нажмите кнопку **Настройка дискретных входов** в меню режима [Настройка](#page-16-0), откроется одноимённое окно.

Для просмотра таблиц настройки воспользуйтесь вертикальной полосой прокрутки в поле панели настройки дискретных входов, для поиска.

Нажмите кнопку **Записать**по заполнению полей таблицы:

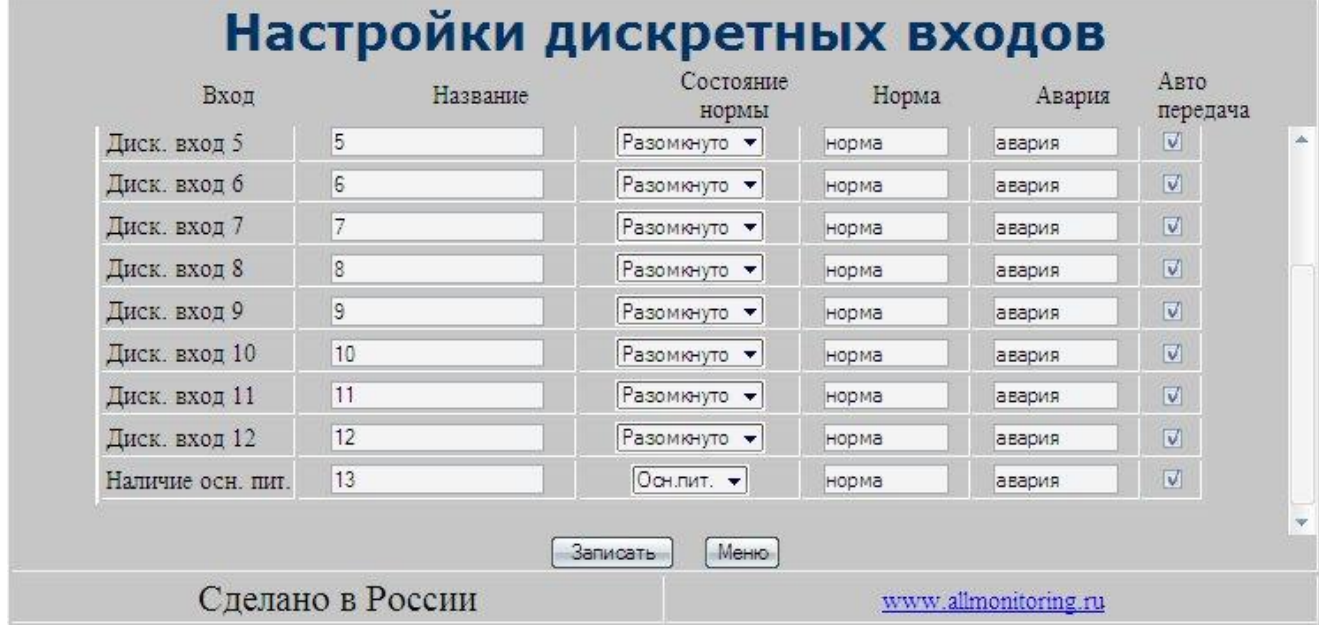

Для настройки дискретных входов заполните столбцы таблицы:

- · **Состояние нормы Замкнут**" или **Разомкнуто**, принятое для подключаемого оборудования;
- · **Норма** наименование, принятое (данное) для нормального состояния, в данном случае, это 1;
- · **Авария** несоответствие, наименование "сигнального" состояния, в данном случае, это 0;

Нажмите кнопку **Записать** по мере заполнения группы. Чтобы вернуться в меню режима [Настройка](#page-16-0) нажмите кнопку **Меню**.

#### <span id="page-19-0"></span>4.2.4. Настройка счётчиков

Чтобы установить настройки счётчиков нажмите кнопку **Настройка счётчиков**в меню режима [Настройка,](#page-16-0) откроется панель **Настройка счётчиков**:

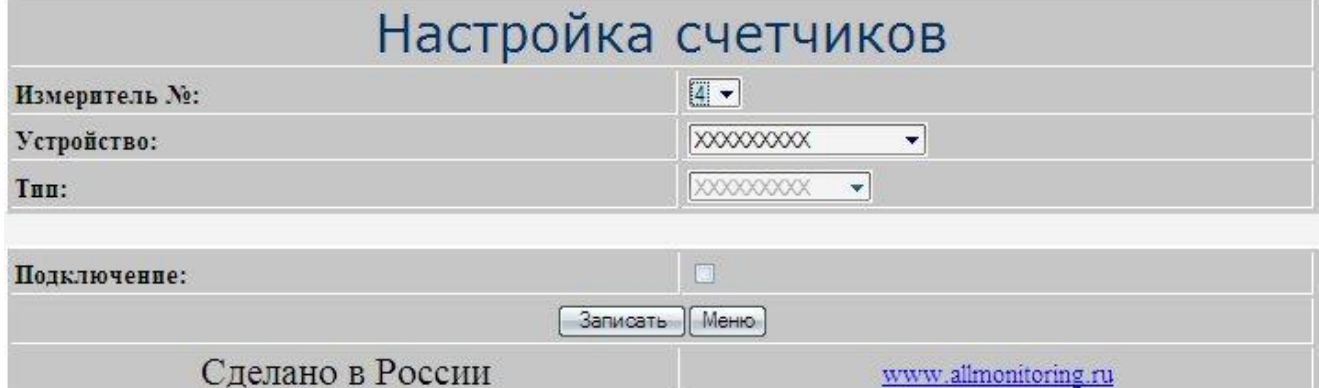

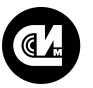

Измерит Устройс: THII:

текущее состояние:

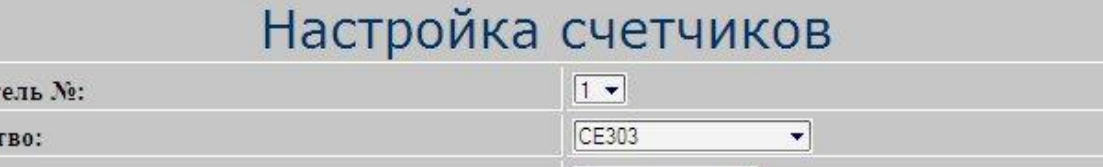

Электрический •

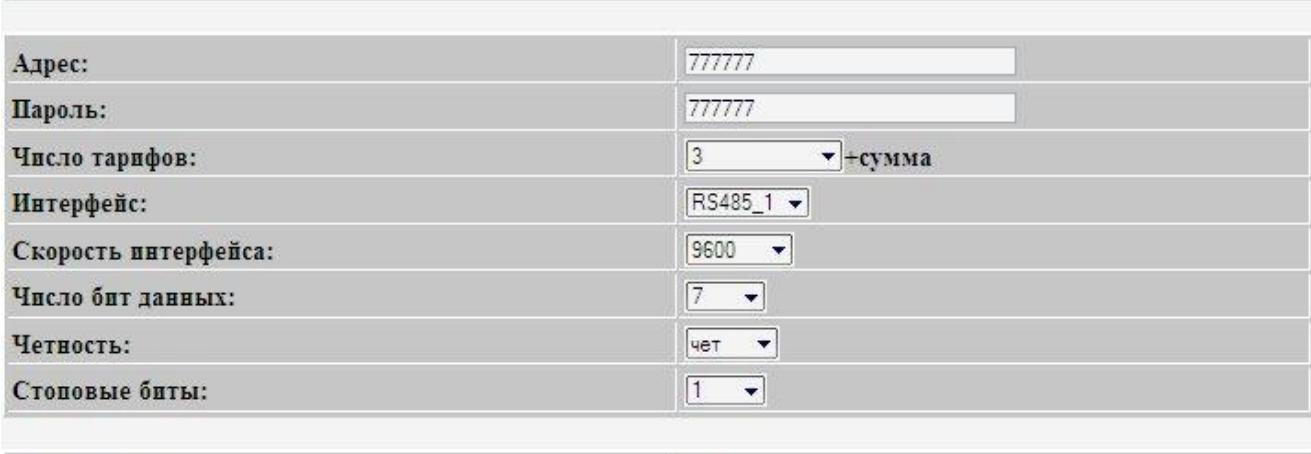

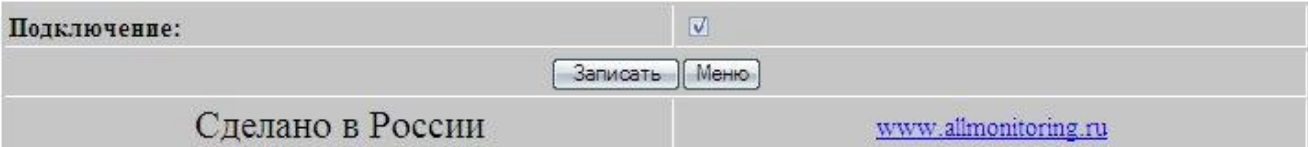

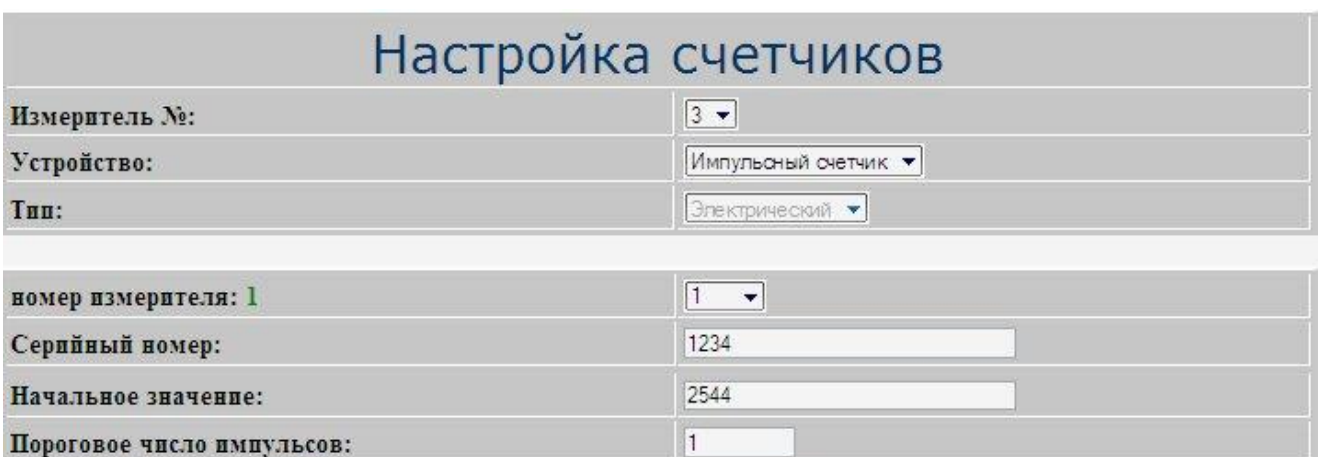

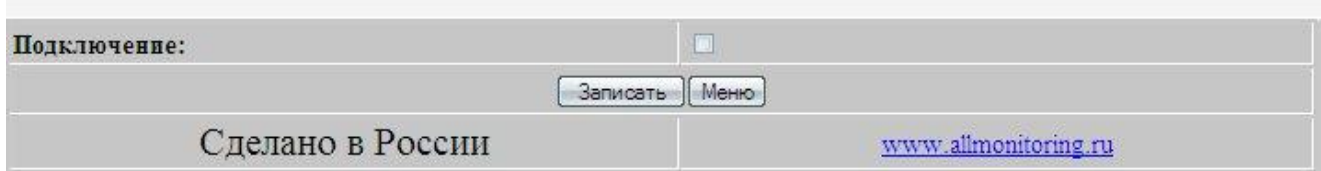

Сбросить

Параметры настройки записываются в память контроллера во время его наладки. Перечень параметров и их исходные данные записываются в соответствии с эксплуатационными документами на счётчики (Паспорт, Руководство по эксплуатации).

Для установки параметров выберите из выпадающих списков (или впишите) порядковый номер измерителя (счётчика) **Измеритель №**, название устройства **Устройство**, **Тип**, **Адрес**, **Пароль** и так далее. После заполнения всех необходимых полей нажмите кнопку **Записать**.

Кнопка **Сбросить** применяется для мгновенного удаления старых накопленных показаний импульсного счётчика (установленного и подключённого ранее). Знак подключения устанавливается во время отлад-

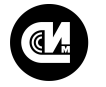

ки на объекте или при предпродажной подготовке на предприятии, на усмотрение оператора (заказчика). Чтобы вернуться в меню режима [Настройка](#page-16-0) нажмите кнопку **Меню**.

# <span id="page-21-0"></span>4.2.5. Настройка ДГУ

Чтобы установить параметры настройки дизель-генераторной установки нажмите кнопку **Настройка ДГУ** в меню режима [Настройка,](#page-16-0) откроется панель **Настройки ДГУ**:

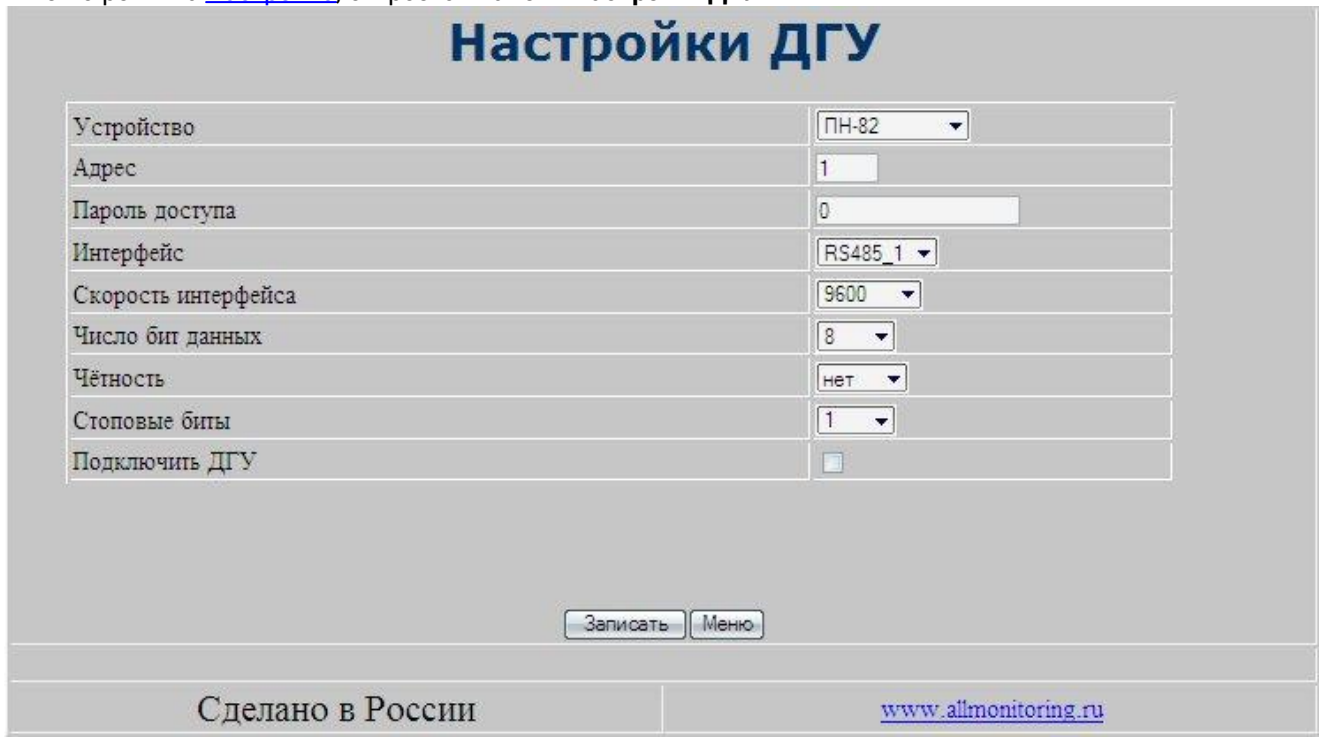

Параметры настройки записываются в память контроллера во время его наладки. Перечень параметров и их исходные данные записываются в соответствии с эксплуатационными документами на дизель-генераторные установки (Паспорт, Руководство по эксплуатации).

Для установки параметров выберите из выпадающих списков (или впишите):

- … уэтеповки переп<br>● Устройство ДГУ:
	- · Telys2;
	- · ПН-82;
- · Адрес ДГУ;
- · Пароль доступа в соответствии с регламентом;
- · Интерфейс: тип связи и её параметры скорость интерфейса, число бит данных, чётность, стоповые биты.

После заполнения всех необходимых полей нажмите кнопку **Записать**. Знак подключения устанавливается во время отладки на объекте, на усмотрение оператора (заказчика). Чтобы вернуться в меню режима [Настройка](#page-16-0) нажмите кнопку **Меню**.

# <span id="page-22-0"></span>4.2.6. Настройка ACUE 3000

Чтобы настроить параметры подключения контроллера ACUE 3000, нажмите на кнопку **Настройка ACUE 3000**в меню режима [Настройка](#page-16-0). Откроется одноимённая панель:

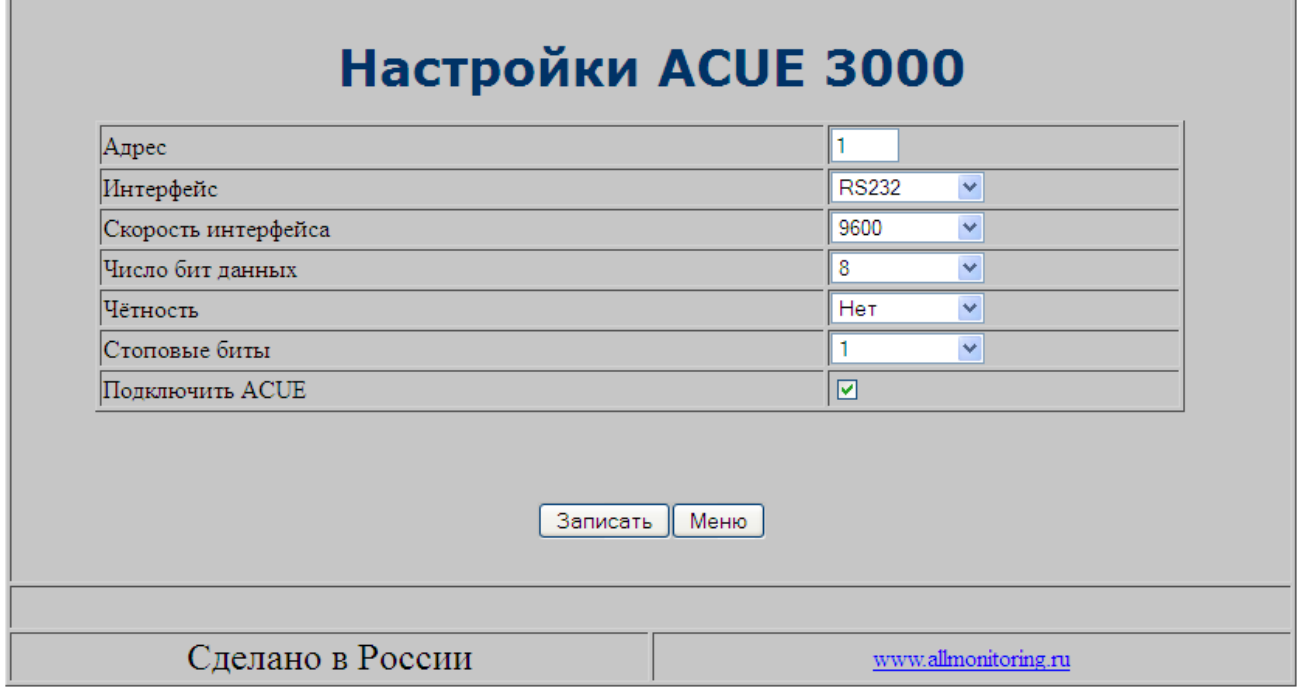

В поле **Адрес** укажите адрес ACUE 3000 в сети Modbus, в поле **Интерфейс** укажите интерфейс УМ-30НЕО, к которому подключен контроллер, в полях **Скорость интерфейса**, **Число бит данных**, **Чётность** и **Стоповые биты** укажите скорость обмена, длину символа, параметры контроля чётности и число стоповых бит соответственно. Затем установите галочку напротив поля **Подключить ACUE**, чтобы запустился опрос, и нажмите кнопку **Записать**. Чтобы вернуться в меню режима [Настройка](#page-16-0) нажмите кнопку **Меню**.

# <span id="page-22-1"></span>4.2.7. Настройка аналоговых входов

Чтобы установить параметры настройки аналоговых входов нажмите кнопку **Настройки аналоговых входов**в меню режима [Настройка,](#page-16-0) откроется одноимённая панель:

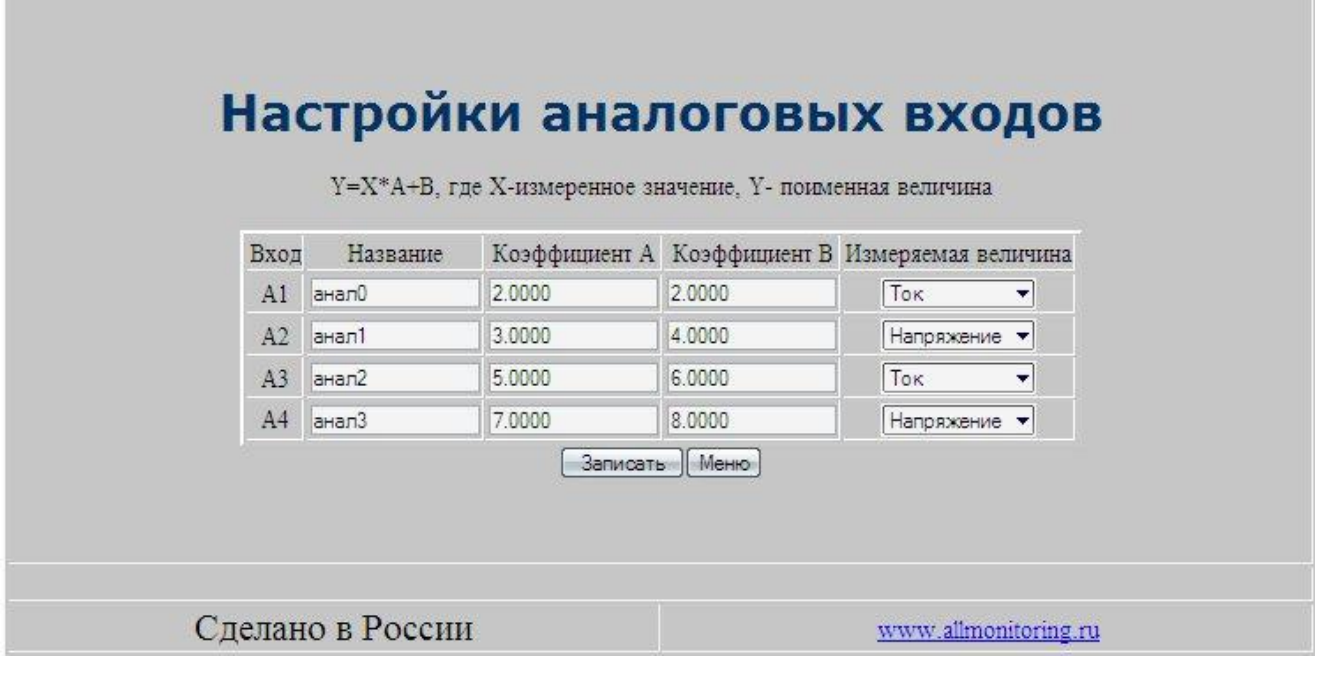

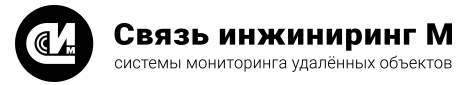

Настройка аналоговых входов – запись в память контроллера параметров датчиков, подключённых к аналоговым входам.

Вычислите и впишите в таблицу параметров (в соответствии с подключённым датчиком **Измеряемая величина** ток или напряжение) настройки коэффициент "**А**" – масштабирующий коэффициент, и "**В**" – коэффициент смещения, для входов контроллера А1…А4, к которым подключены аналоговые датчики, условно названные соответственно А1…А4.

После заполнения всех необходимых полей нажмите кнопку **Записать**. Чтобы вернуться в меню режима [Настройка](#page-16-0) нажмите кнопку **Меню**.

#### <span id="page-23-0"></span>4.2.8. Настройка термодатчиков

Чтобы установить параметры настройки термодатчиков, нажмите кнопку **Настройка термодатчиков**в ме-ню режима [Настройка,](#page-16-0) откроется одноимённая панель:

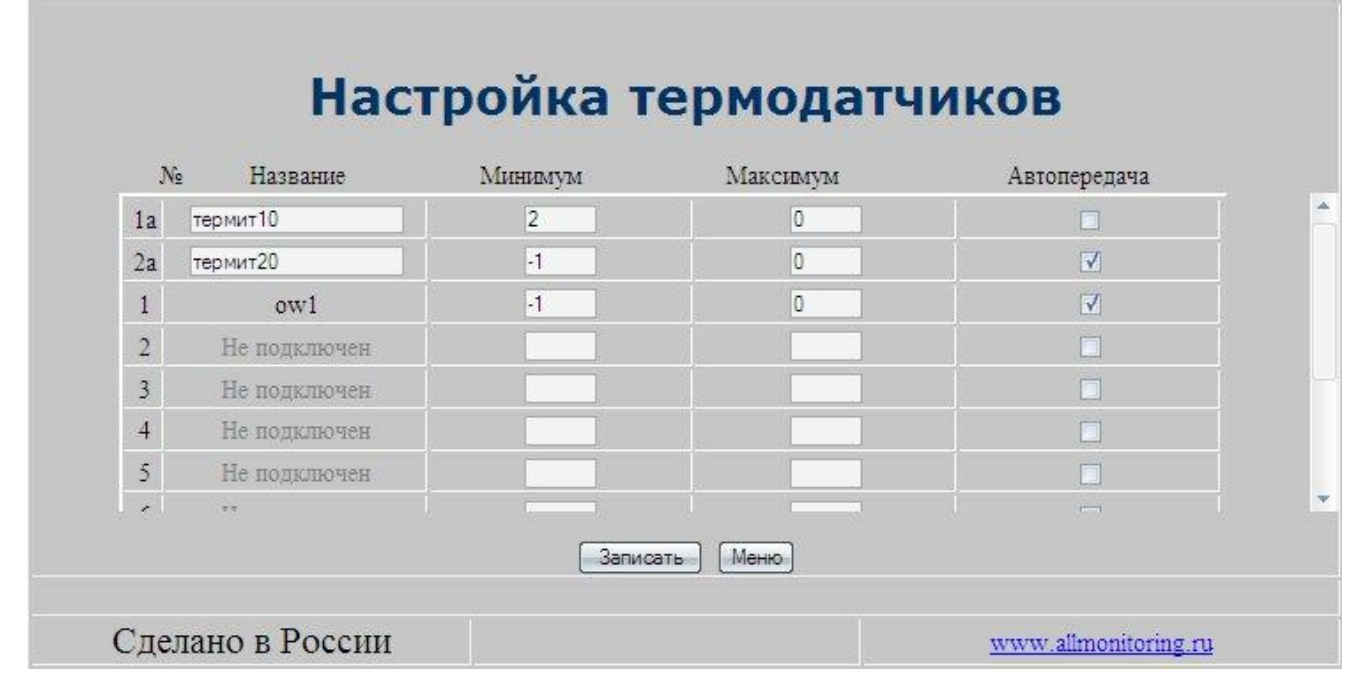

В таблице "Настройка термодатчиков" параметрами настроек являются пограничные значения температур:

- · **№** порядковый номер настраиваемого термодатчика ("1а", "2а" аналоговые термодатчики);
- · **Название** наименование термодатчика (заданное пользователем в панели **Настройка однопроводных датчиков**);
- · **Минимум** значение температуры, ниже которой должно происходить срабатывание датчика (сигнал "**Авария**");
- · **Максимум** значение температуры, превышение которой должно приводить к срабатыванию датчика (сигнал "**Авария**");
- · **Автопередача** установка логического признака для передачи аварийного сигнала в автоматическом режиме.

Первые две строки соответствуют двум аналоговым термодатчикам, остальные десять цифровым термодатчикам.

После заполнения всех необходимых полей нажмите кнопку **Записать**. Чтобы вернуться в меню режима [Настройка](#page-16-0) нажмите кнопку **Меню**.

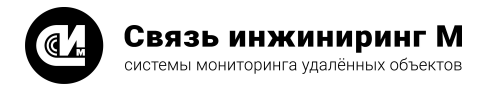

# <span id="page-24-0"></span>4.2.9. Настройка обновления ВПО

Данная настройка позволяет осуществить обновление ВПО устройства с помощью файла расположенного на удалённом хранилище:

#### Настройка обновления ВПО Параметр Значение Текущая версия ВПО 255:Apr 5 2012 17:09:18 Путь к файлу обновления http://upgrade\_storage.ru/new\_FW/upgrade.hex Логин доступа к серверу **px\_Hack** Пароль доступа к серверу mx\_pswd Кол-во попыток обновления\* ۱q Кол-во оставшихся попыток обновления 9 \*Значение 0 - обновление отключено **Записать** Меню Сделано в России www.allmonitoring.ru

Настройка содержит следующие строки:

- · **Путь к файлу обновления** адрес расположения ВПО;
- · **Логин доступа к серверу** имя пользователя, для которого разрешён доступ к хранилищу;
- · **Пароль доступа к серверу** пароль пользователя для доступа к хранилищу;
- · **Кол-во попыток обновления\*** число попыток для обновления ВПО.

# <span id="page-24-1"></span>4.2.10. Настройка выходов

Чтобы установить параметры настройки выходов контроллера нажмите кнопку **Настройки выходов** в меню режима [Настройка,](#page-16-0) откроется панель **Настройка дискретных выходов и реле**:

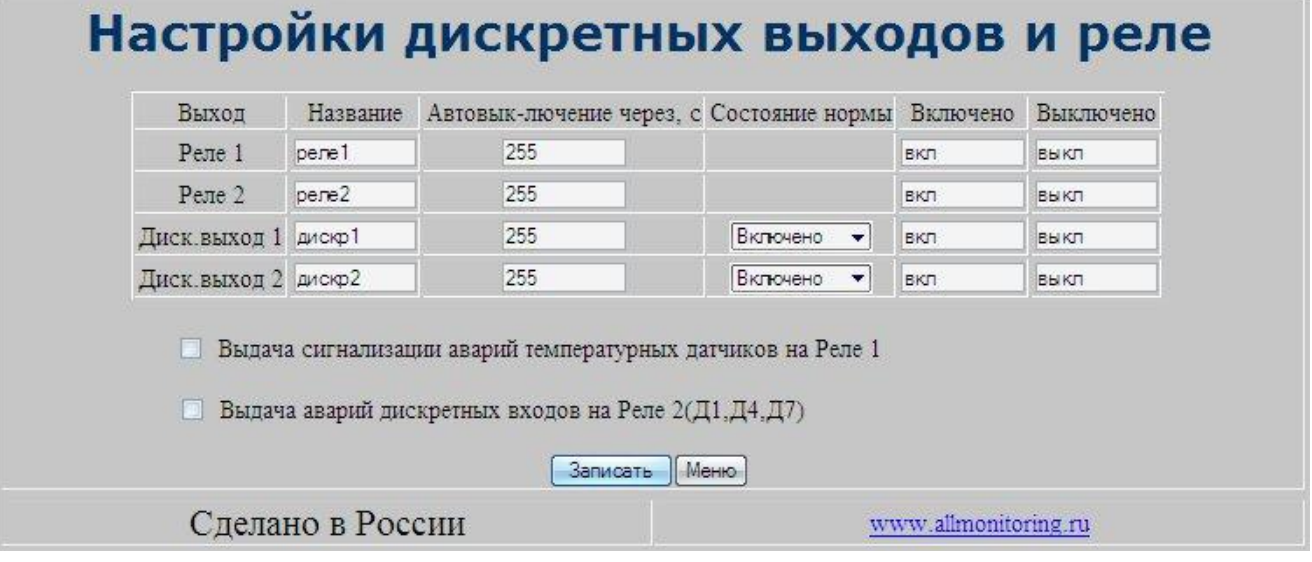

- В таблице **Настройка дискретных выходов и реле** столбцы:
- · **Выход** название устройства подключённого к дискретному выходу;
- · **Название** наименование выхода заданное оператором (может быть условным); ·
- **Автовыключение через, с** временной интервал, превышение которого влечёт за собой изменение состояния подключения (возврат в исходное); Нулевое значение отключает данную функцию;
- · **Состояние нормы** – состояние принятое за норму для дискретного входа (выбирается из выпадающего списка);

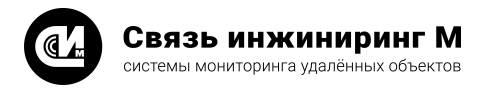

· **Включено/Выключено** – название состояния заданное оператором.

По результатам установки этих параметров настраивается панель **Управление** главного меню. После заполнения всех необходимых полей нажмите кнопку **Записать**. Чтобы вернуться в меню режима [Настрой](#page-16-0)[ка](#page-16-0) нажмите кнопку **Меню**.

#### <span id="page-25-0"></span>4.2.11. Настройка устройств УМx

Чтобы установить параметры настроек устройств мониторинга или управления, подключённых к контроллеру, нажмите кнопку **Настройка устройств УМx** в меню режима [Настройка.](#page-16-0) Откроется одноимённая панель:

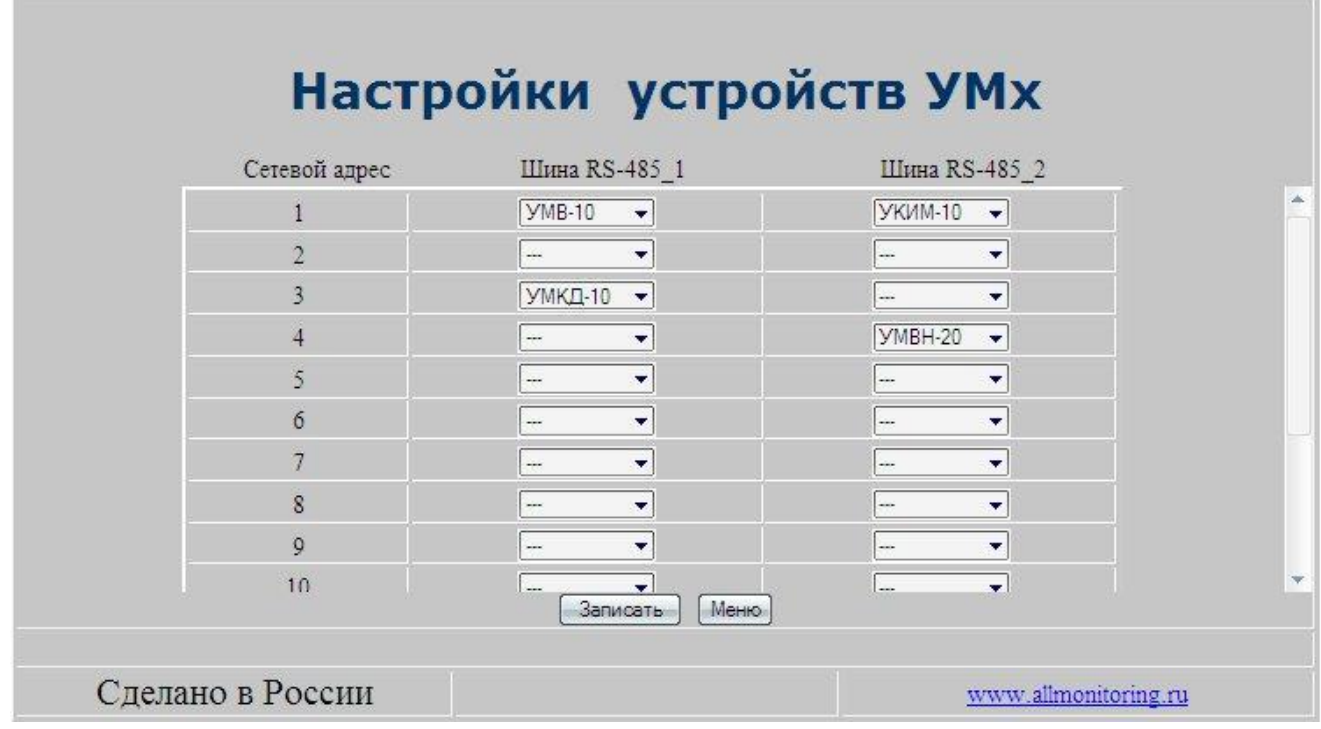

В таблице **Настройки устройств УМx** столбцы:

- · **Сетевой адрес** идентификатор устройства подключённого к контроллеру (порядковый номер);
- · **Шина RS-485\_1**и **Шина RS-485\_2** тип интерфейса, по которому будет подключено устройство.

После заполнения всех необходимых полей нажмите кнопку **Записать**. Чтобы вернуться в меню режима [Настройка](#page-16-0) нажмите кнопку **Меню**.

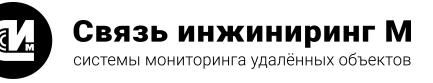

# <span id="page-26-0"></span>4.2.12. Настройка параметров связи

Чтобы установить параметры настроек автоматической передачи сообщений, настроек почтового сервера и настроек APN нажмите кнопку **Параметры связи**в меню режима [Настройка.](#page-16-0) Откроется одноимённая .<br>понель:

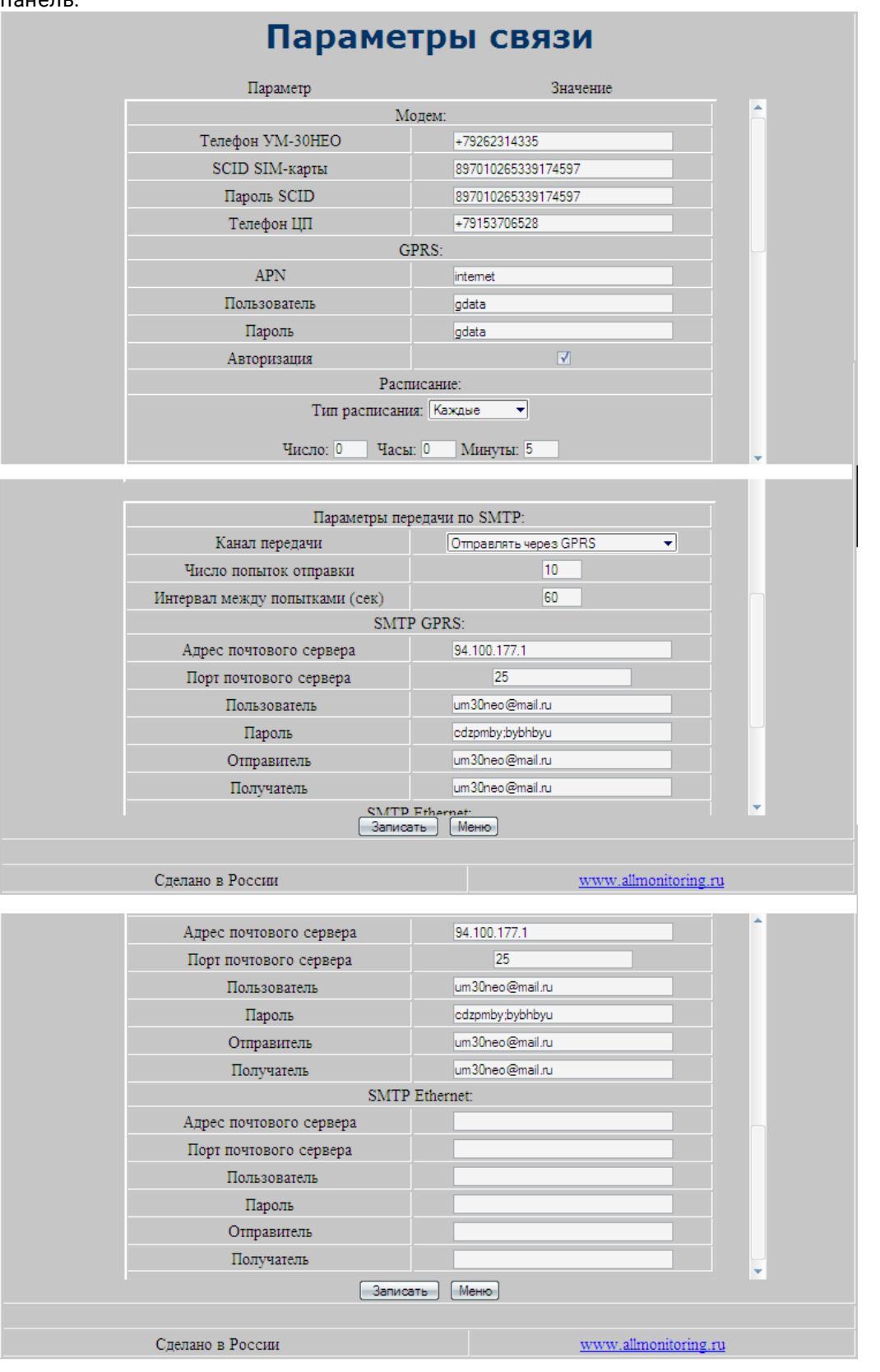

Для установки связи необходимо произвести:

- · Настройку модема;
- · Настройку GPRS соединения;

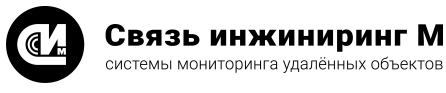

- · Настройку расписания отправки сообщений;
- · Настройку SMTP: SMTP GPRS и SMTP ETHERNET.

Для настройки модема убедитесь в том, что устройство автоматически определило номер SCID SIM-карты. Для этого периодически раз в 10 секунд обновляйте содержимое страницы, нажав кнопку **F5** на клавиатуре ПК. Если номер SCID определился, в поле **SCID SIM-карты** появится соответствующий номер. Если невозможно определить номер SCID, то в вышеуказанном поле появятся символы "**Error**" в этом случае необходимо заменить SIM-карту.

После успешного определения номера SCID можно продолжить настройки. Введите номер телефона в поле **Телефон УМ-30НЕО** в формате +7xxxXXXXXXX, где xxx – код сети, XXXXXXX – номер телефона.

Введите в поле **SCID SIM-карты**, номер который указан на самой SIM-карте. В поле **Пароль SCID** введите последние 18 цифр номера SCID. В поле **Телефон ЦП** укажите номер телефона, на который будут отправляться сообщения.

Настройку параметров GPRS начните с указания точки доступа. Для этого в поле **APN**введите данные соответствующие вашему оператору связи (например, МТС – internet.mts.ru). В поле **Пользователь** введите имя пользователя, которое вам предоставляет оператор связи (например, для МТС – mts).

В поле **Пароль**введите пароль доступа, который вам предоставляет оператор связи (например, для МТС – mts). Поле **Авторизация** должно быть всегда пустым. Если оператор предоставляет доступ без авторизации, то вводить пароль и имя пользователя не нужно.

Для настройки расписания отправки сообщений выберите тип расписания из выпадающего списка: **Откл**, **Каждые**, **Ежедневно**, **Ежемесячно**. В соответствии с выбранным типом расписания укажите соответствующую периодичность отправки сообщений: число/часы/минуты. После ввода настроек нажмите кнопку **Записать**.

Дождитесь пока загрузиться страница и убедитесь, что параметры сохранились. Для правильной работы отправки сообщений необходимо установить параметры передачи по SMTP. Выберите из выпадающего списка канал отправки писем: **Отправлять через GPRS**, **Отправлять через Ethernet**, **Отправлять через GPRS/Ethernet**. Укажите число попыток оправки и интервал между попытками (сек). В зависимости от выбранного канала передачи заполните необходимые поля: укажите IP-адрес почтового сервера.

В поле **Адрес почтового сервера** введите соответствующий IP-адрес. Введите в поле **Порт почтового сервера** номер порта, через который будет осуществляться соединение. В поле **Пользователь** введите имя пользователя для авторизации на сервере ЦП. В поле **Пароль**введите пароль доступа к почте. В поле **Отправитель**введите почтовый адрес, от имени которого осуществляется отправка. В поле **Получатель** введите почтовый адрес, на который будут отправляться письма. После ввода настроек нажмите кнопку **Записать**. Дождитесь пока загрузиться страница и убедитесь, что параметры сохранились. Чтобы вернуться в меню режима [Настройка](#page-16-0) нажмите кнопку **Меню**.

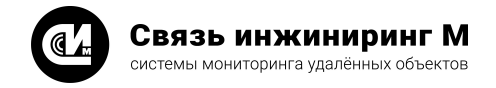

# <span id="page-28-0"></span>4.2.13. Параметры узла

Чтобы установить параметры узла нажмите кнопку **Параметры узла** в меню режима [Настройка,](#page-16-0) откроется одноимённая панель:

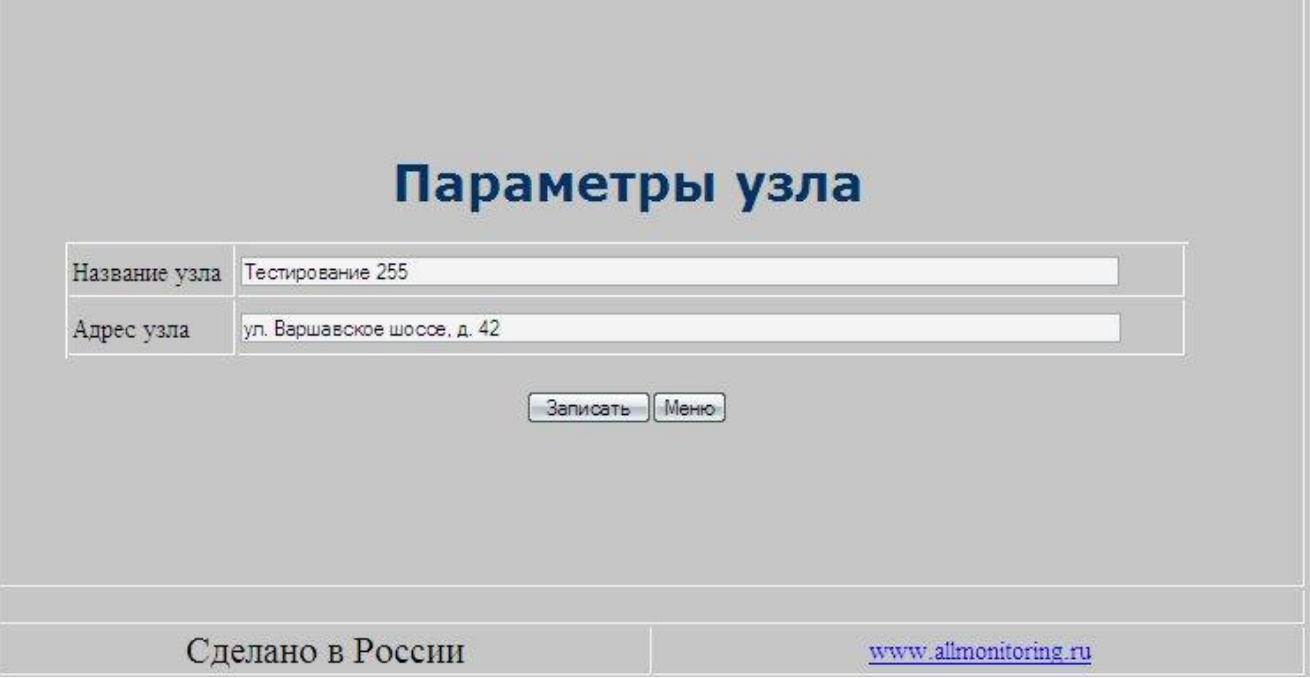

Впишите в свободные поля панели **Параметры узла** необходимые данные:

- · **Название узла** условное название, принятое пользователем;
- · **Адрес узла** географический адрес объекта мониторинга.

После ввода параметров нажмите кнопку **Записать**. Чтобы вернуться в меню режима [Настройка](#page-16-0) нажмите кнопку **Меню**.

# <span id="page-28-1"></span>4.2.14. Настройка 1-Wire датчиков

Чтобы установить параметры настроек однопроводных датчиков подключённых к контроллеру, нажмите кнопку [Настройка](#page-16-0) 1-Wire датчиков в меню режима Настройка. Откроется панель Настройки однопровод**ных датчиков**:

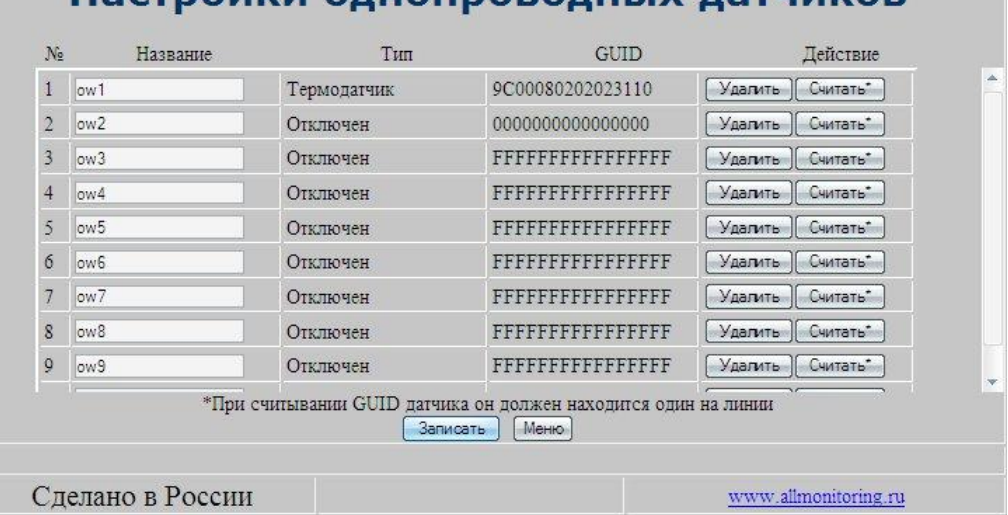

# Настройки олнопроволных латников

В таблице настроек столбцами являются:

· **№**– порядковый номер датчика;

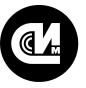

Связь инжиниринг М системы мониторинга удалённых объектов

- · **Название** наименование датчика (задаётся оператором);
- · **Тип** состояние датчика;
- · **GUID** статистический идентификатор (устанавливается автоматически);
- · **Действие** считывание установленных параметров.

На объекте присоедините датчик к устройству. Запишите – нажмите кнопку **Считать**в графе **Действие**. В графах **Тип**и **GUID**появятся тип (состояние) и идентификатор. Отсоедините настроенный датчик и проделайте вышеописанные действия со следующими датчиками.

После того как будут считаны параметры всех датчиков нажмите кнопку **Записать**. После записи на-строек восстановите подключение всех записанных датчиков. Чтобы вернуться в меню режима [Настрой](#page-16-0)[ка](#page-16-0) нажмите кнопку **Меню**.

# <span id="page-29-0"></span>4.2.15. Настройка ИБП

Чтобы установить настройки источника бесперебойного питания нажмите кнопку **Настройка ИБП**в меню режима [Настройка](#page-16-0), откроется панель **Настройка ИБП (МПУ-1)**:

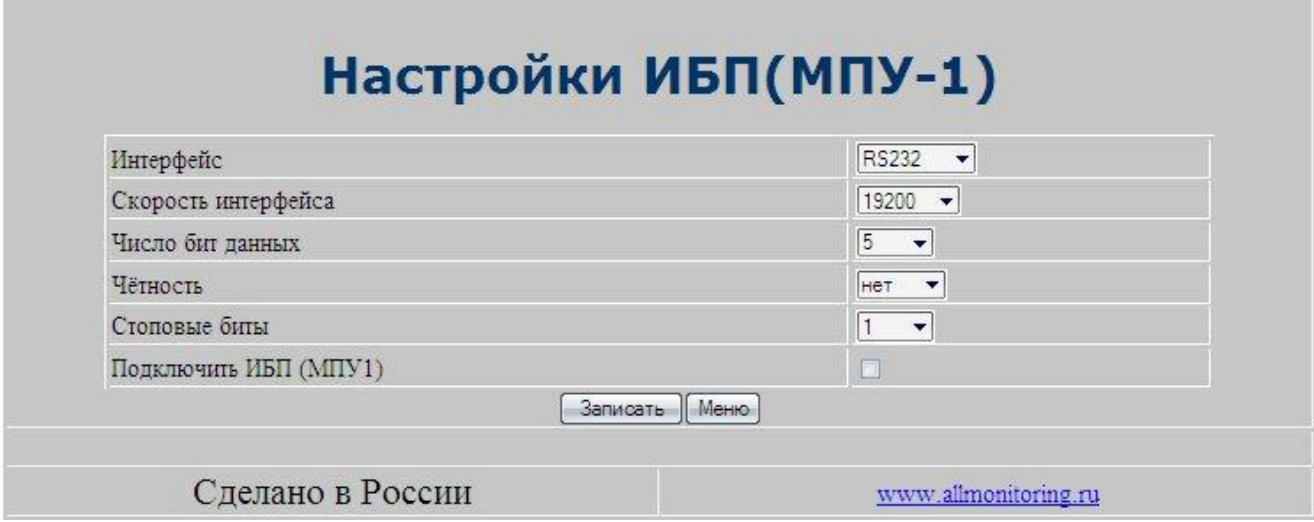

Параметры настройки записываются в память контроллера во время его наладки. Перечень параметров и их исходные данные записываются в соответствии с эксплуатационными документами на ИБП (Паспорт, Руководство по эксплуатации).

Для установки параметров выберите из выпадающих параметры связи ИБП **Интерфейс**, **Скорость интерфейса**, **Число бит данных**, **Чётность**, **Стоповые биты**. После установки всех необходимых параметров нажмите кнопку **Записать**. Знак подключения устанавливается во время отладки на объекте. Чтобы вернуться в меню режима [Настройка](#page-16-0) нажмите кнопку **Меню**.

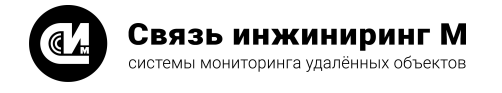

# <span id="page-30-0"></span>4.2.16. Настройка ПИКИН-203

.

Чтобы установить параметры подключения измерителя "ПИКИН-203" (Пространственный измеритель колебаний и наклонов) нажмите кнопку **Настройка ПИКИН-203** в меню режима [Настройка.](#page-16-0) Откроется одноимённая панель:

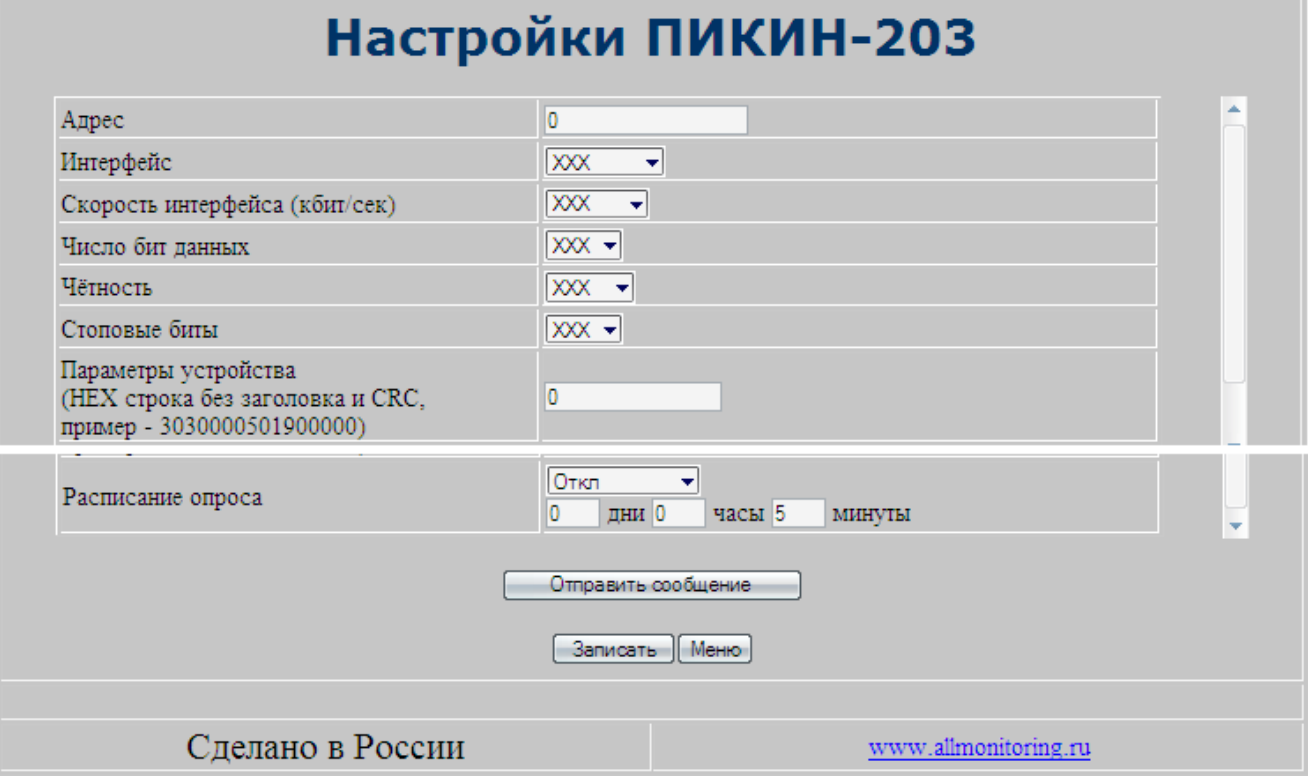

Параметры настройки измерителя записываются в память контроллера во время его наладки. Перечень параметров и их исходные данные записываются в соответствии с эксплуатационными документами на измеритель ПИКИН-203 (Паспорт, Руководство по эксплуатации).

Для установки параметров связи выберите их значения из выпадающих списков. Укажите параметры измерителя и установите расписание опроса: **Откл**, **Каждые**, **Ежедневно**, **Ежемесячно** (дни/часы/минуты). После установки всех необходимых параметров нажмите кнопку **Записать**.

Для отправки сообщения на центральный пульт нажмите кнопку **Отправить сообщение**. Чтобы вернуться в меню режима [Настройка](#page-16-0) нажмите кнопку **Меню**.

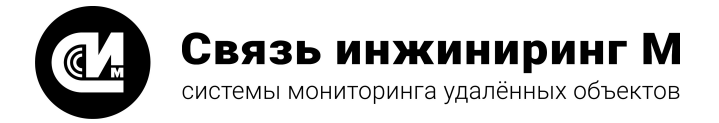

Предприятие изготовитель: АО «Связь инжиниринг М»

Почтовый адрес: Россия, 115201, г. Москва, Каширский проезд, д.13, корпус 4

Юридический адрес: 115201, Москва г., внутр. тер., гор. муниципальный округ Нагатино-Садовники, проезд Каширский, д. 13, помещение XVI-31

Тел/факс: +7 (495) 640-47-53

Е-mail: info@allmonitoring.ru

Акутальная версия руководства на сайте allmonitoring.ru

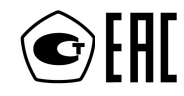